Общество с ограниченной ответственностью "Аналитик ТелекомСистемы"

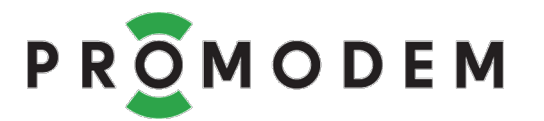

# Модем PROMODEM WiFi

# РУКОВОДСТВО ПО ЭКСПЛУАТАЦИИ

РЭ 26.30.23-270-11438828-22

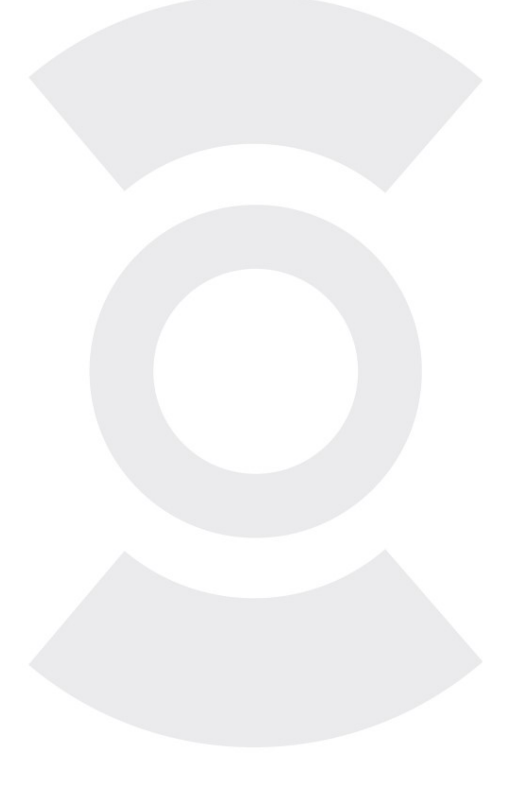

версия документации D06 для версии прошивки V05

Москва 2022

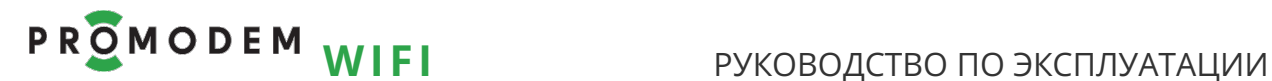

Поздравляем с приобретением Продукта PROMODEM!

Следуйте настоящему Руководству в предложенном СОДЕРЖАНИЕМ порядке!

# СОДЕРЖАНИЕ

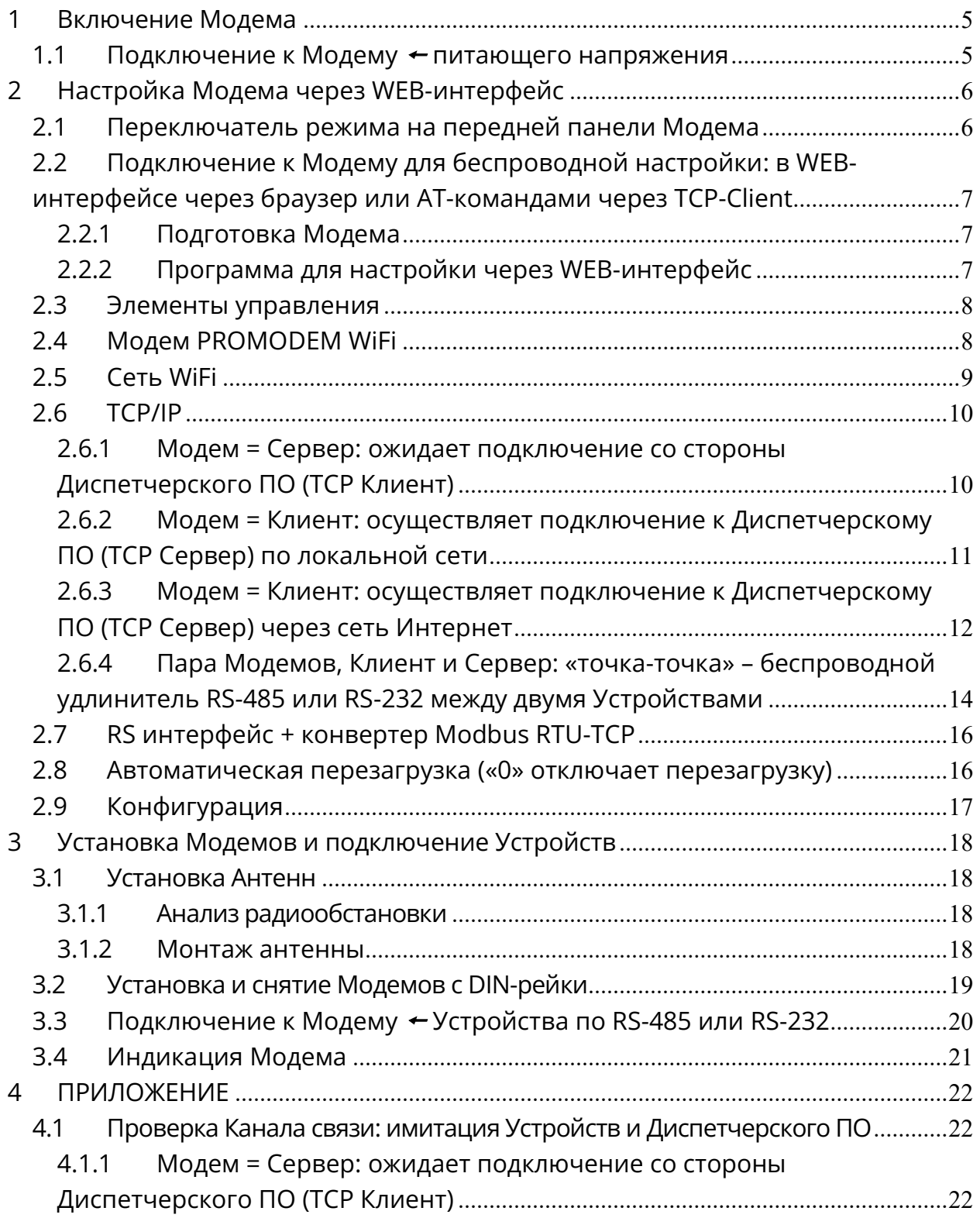

# Р R O M O D E M WIFI РУКОВОДСТВО ПО ЭКСПЛУАТАЦИИ

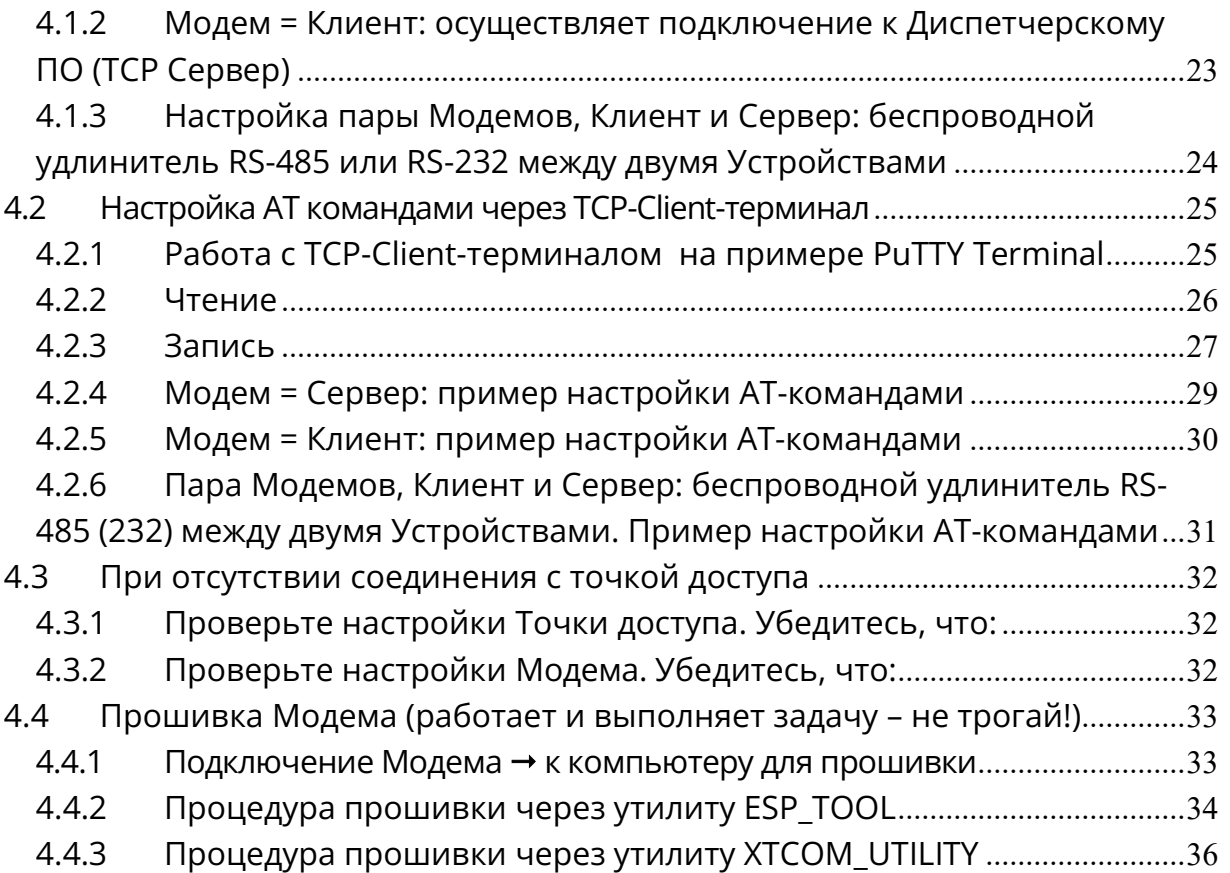

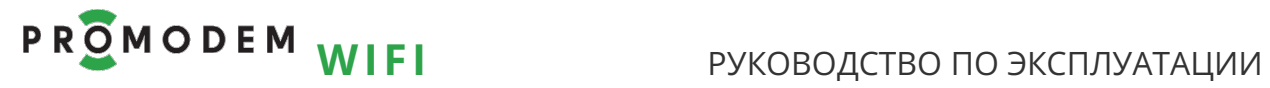

# ДОПОЛНИТЕЛЬНАЯ ИНФОРМАЦИЯ

# И ПРИЛОЖЕНИЯ К РУКОВОДСТВУ ПО ЭКСПЛУАТАЦИИ

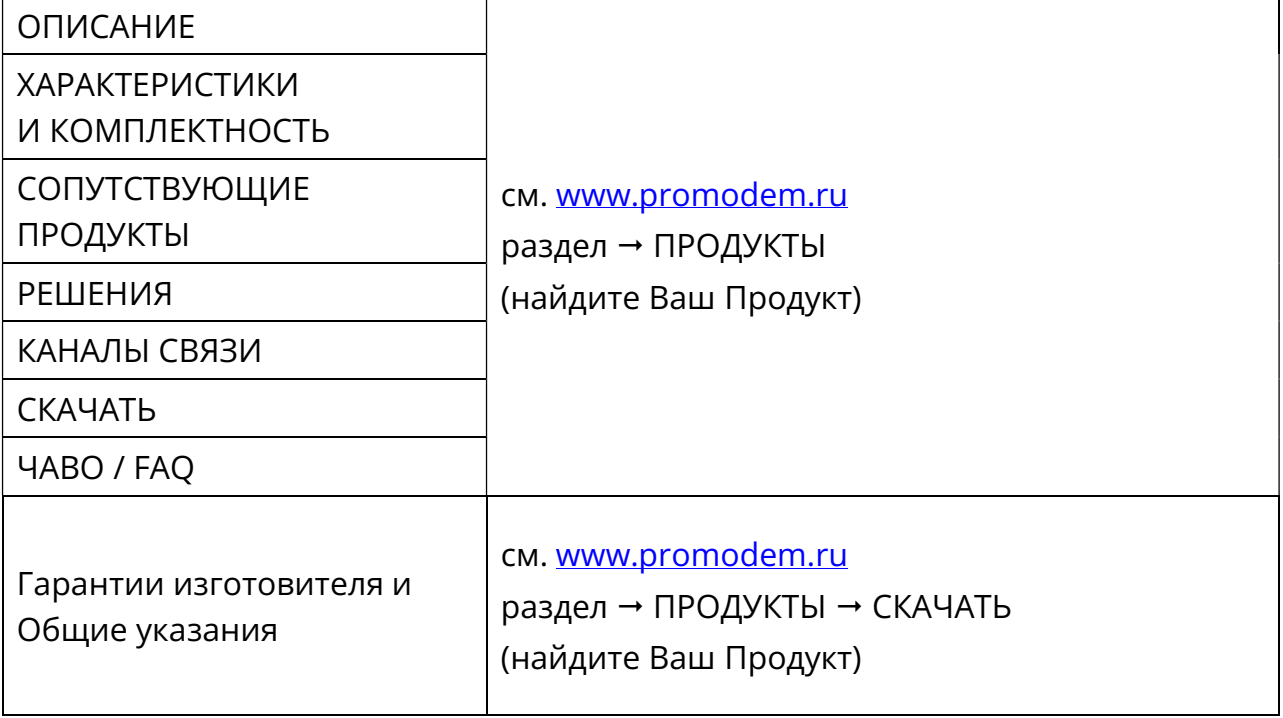

# 1 Включение Модема

# 1.1 Подключение к Модему + питающего напряжения

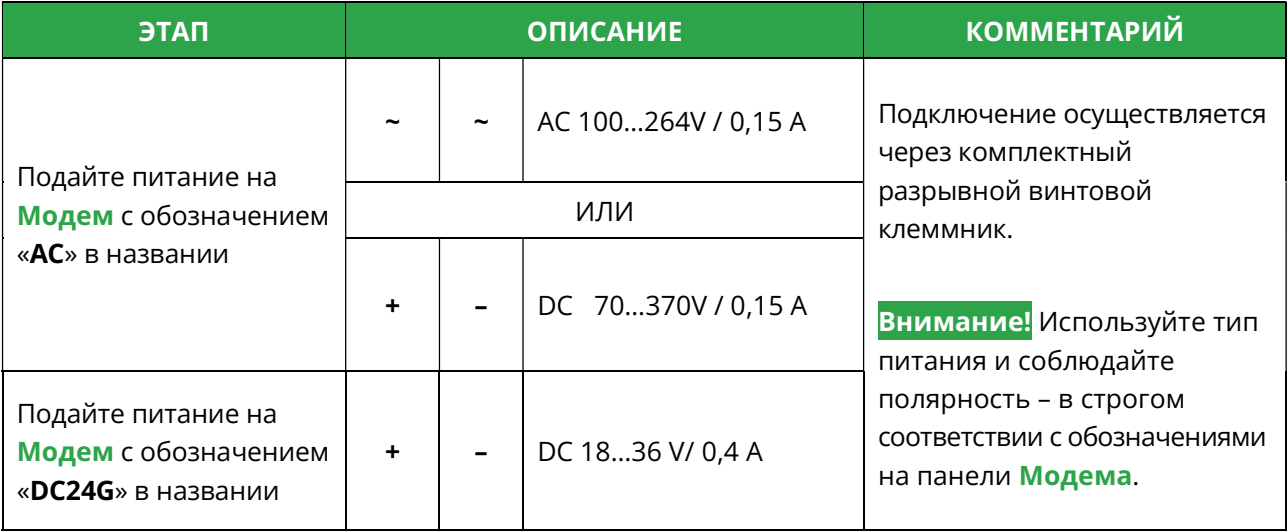

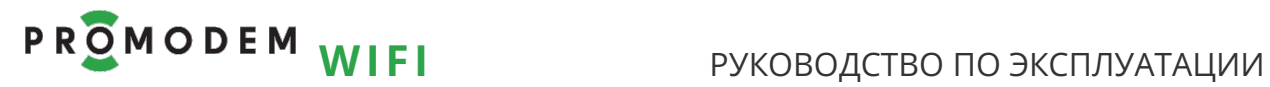

# 2 Настройка Модема через WEB-интерфейс

## 2.1 Переключатель режима на передней панели Модема

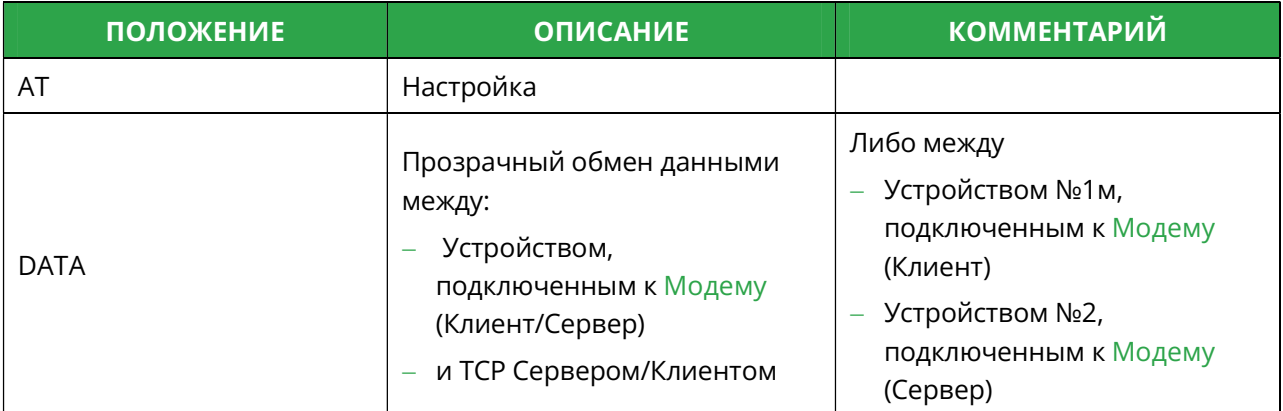

Внимание!

Режим Модема определяется положением переключателя В МОМЕНТ ВКЛЮЧЕНИЯ.

Для перехода в другой режим выключите Модем, измените положение переключателей и включите Модем.

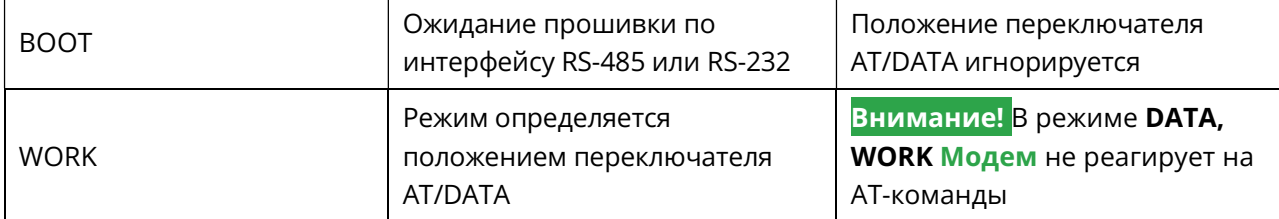

# Р R O M O D E M WIFI РУКОВОДСТВО ПО ЭКСПЛУАТАЦИИ

2.2 Подключение к Модему для беспроводной настройки: в WEBинтерфейсе через браузер или AT-командами через TCP-Client

## 2.2.1 Подготовка Модема

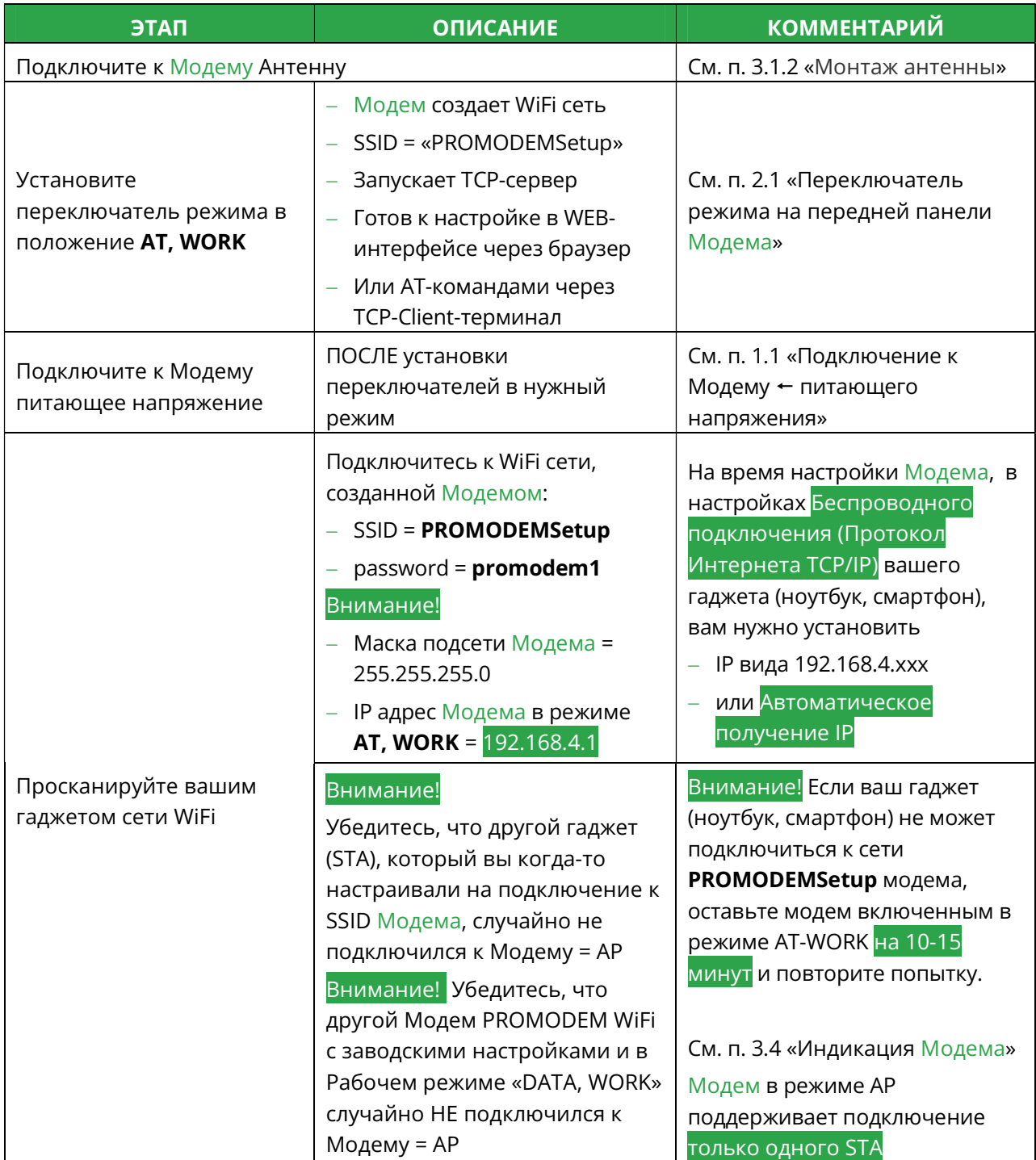

#### 2.2.2 Программа для настройки через WEB-интерфейс

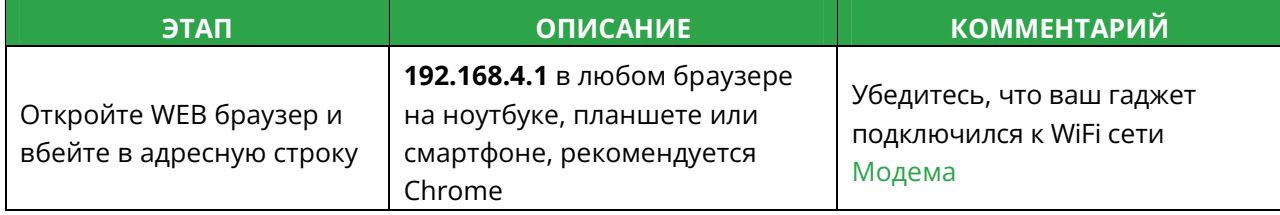

# Р R O M O D E M W IFI РУКОВОДСТВО ПО ЭКСПЛУАТАЦИИ

## 2.3 Элементы управления

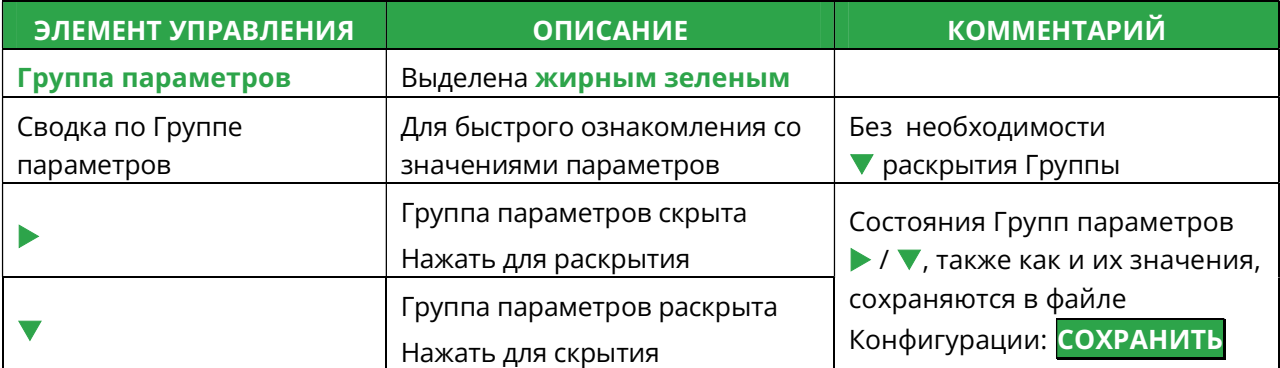

# 2.4 Модем PROMODEM WiFi

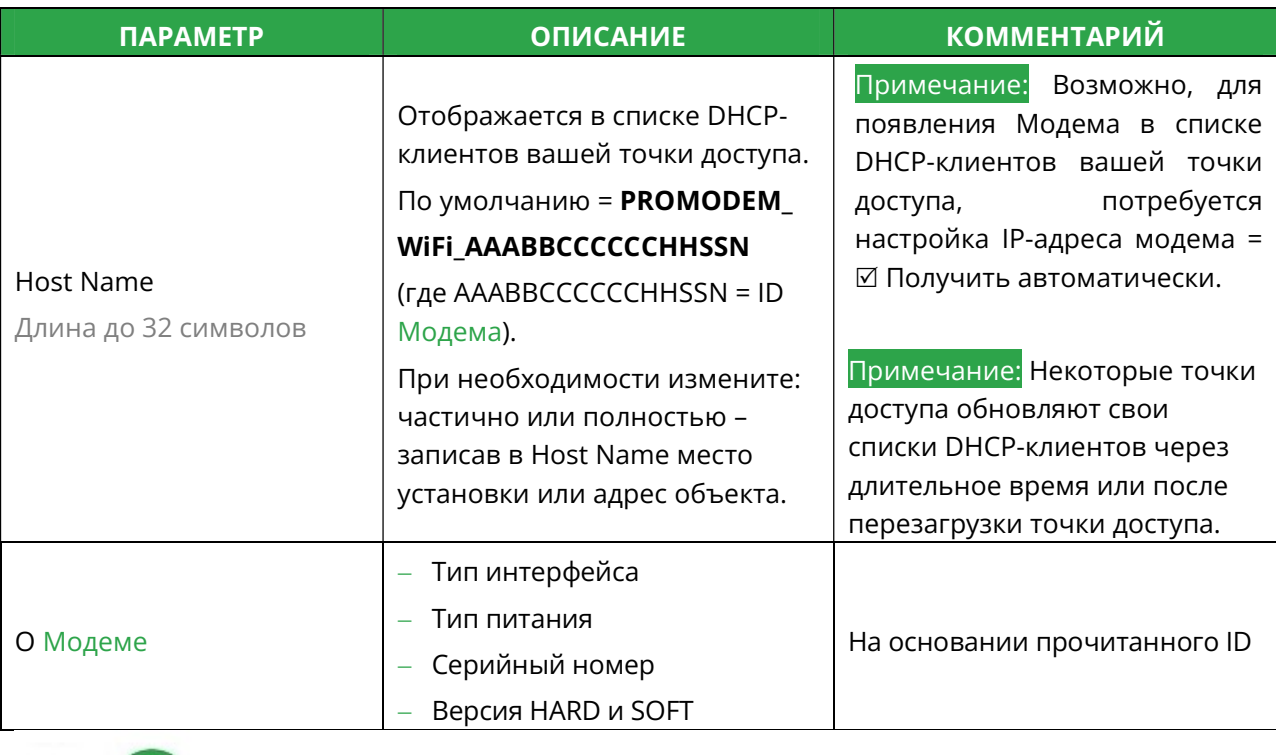

# PROMODEM

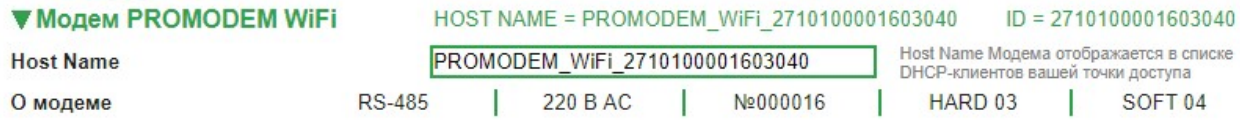

# PROMODEM WIFI

# 2.5 Сеть WiFi

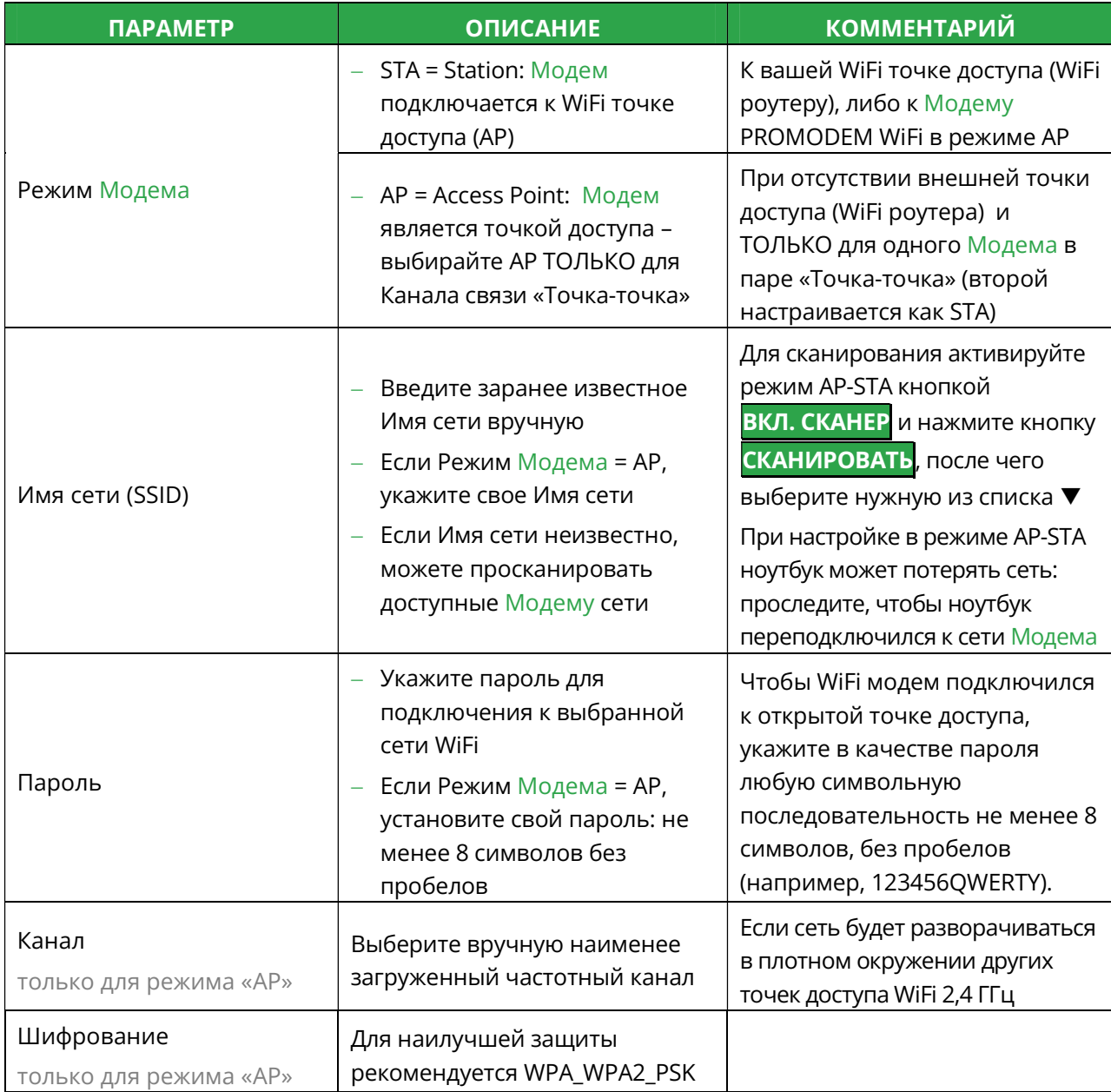

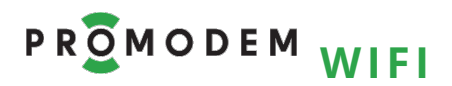

## 2.6 TCP/IP

#### Схемы Каналов связи - см. www.promodem.ru > Каналы

2.6.1 Модем = Сервер: ожидает подключение со стороны Диспетчерского ПО (ТСР Клиент)

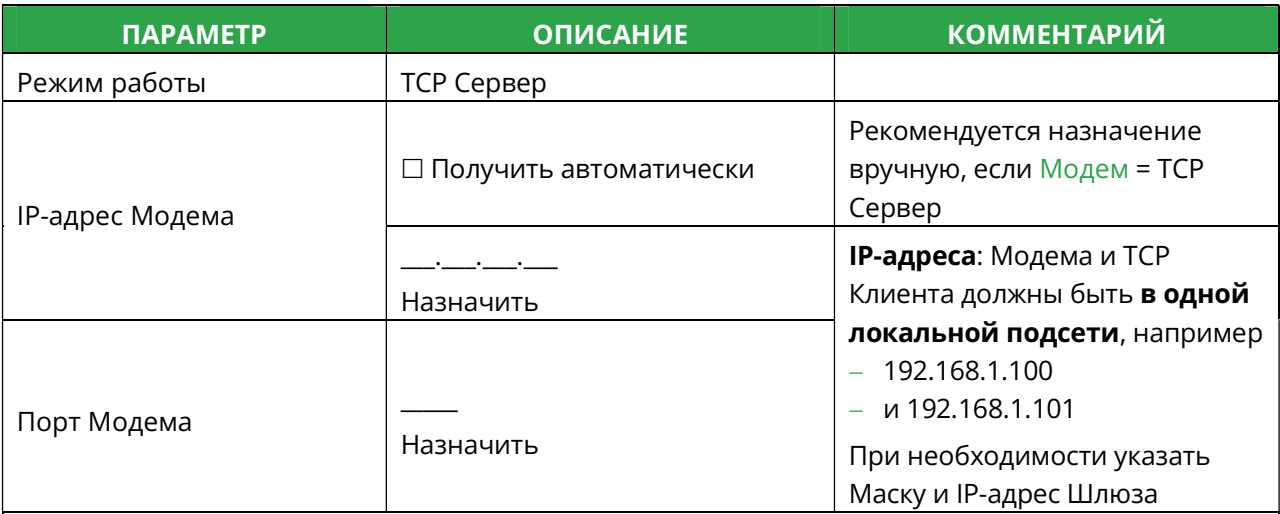

Примечание Как правило, в этом режиме, к Модему STA-Server подключается TCP-клиент из этой же локальной сети. Вы также можете подключиться ТСР-клиентом к Модему STA-Server по Интернет из любого места, при условии, что:

- Модем STA-Server подключен к точке доступа с выходом в Интернет и статическим публичным IP
- В точке доступа открыт внешний ТСР-порт для приема подключения от ТСР-клиента
- В настройках TCP-клиента указывается статический публичный IP и этот открытый TCP-порт
- В точке доступа настроен проброс портов с открытого внешнего ТСР-порта на локальный IPадрес и порт Модема STA-Server (модемная настройка IP-адрес Модема и Порт Модема)

## Пример настройки

# PROMODEM

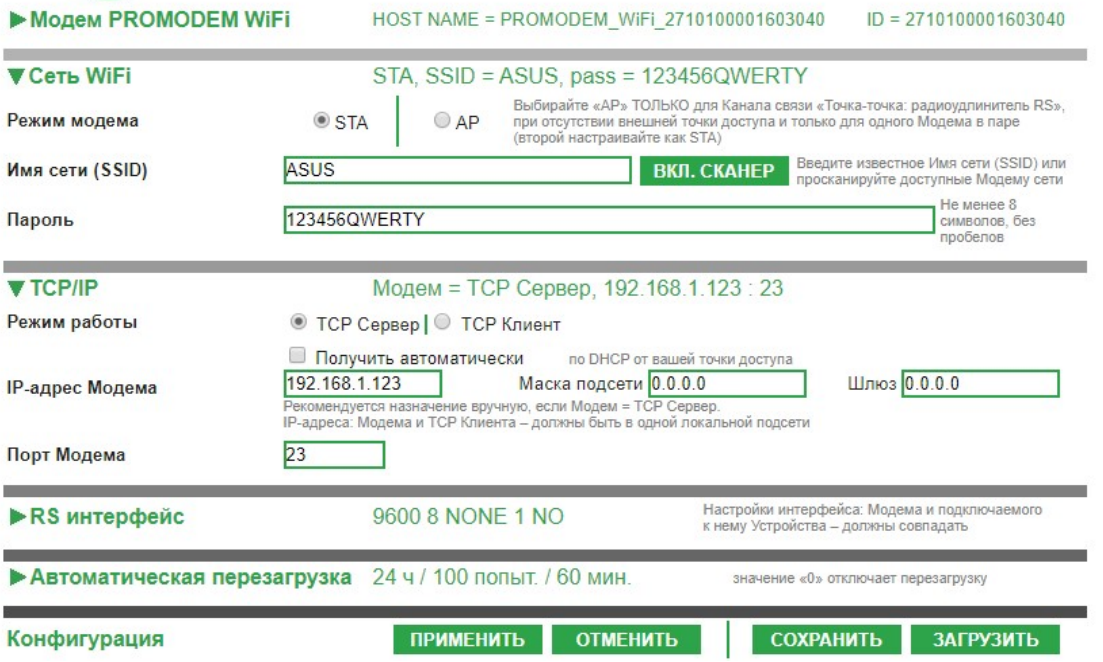

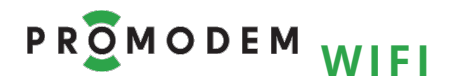

2.6.2 Модем = Клиент: осуществляет подключение к Диспетчерскому ПО (ТСР Сервер) по локальной сети

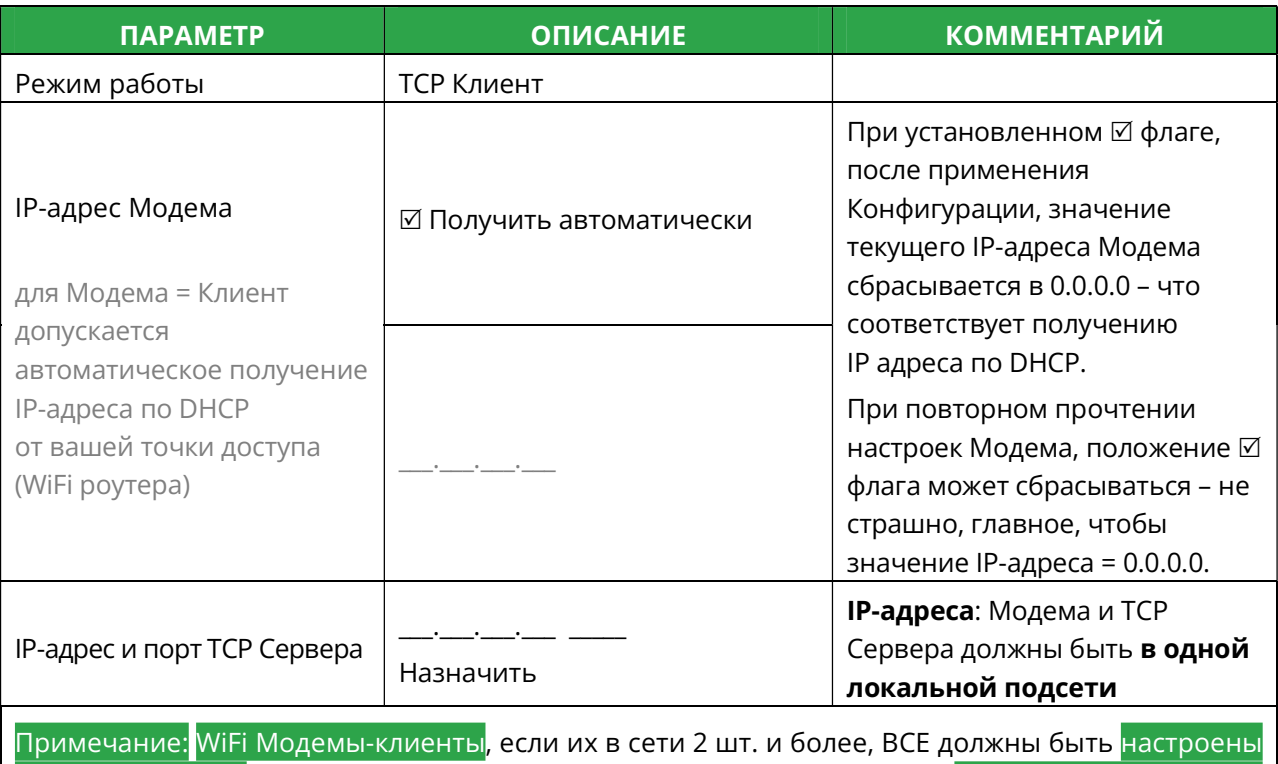

на подключение пусть и к одному IP адресу TCP Сервера, но к РАЗНЫМ TCP-портам компьютера с Диспетчерским ПО!

## Пример настройки

 $\begin{array}{c}\n\mathbf{r} & \mathbf{r} \\
\mathbf{r} & \mathbf{r}\n\end{array}$ 

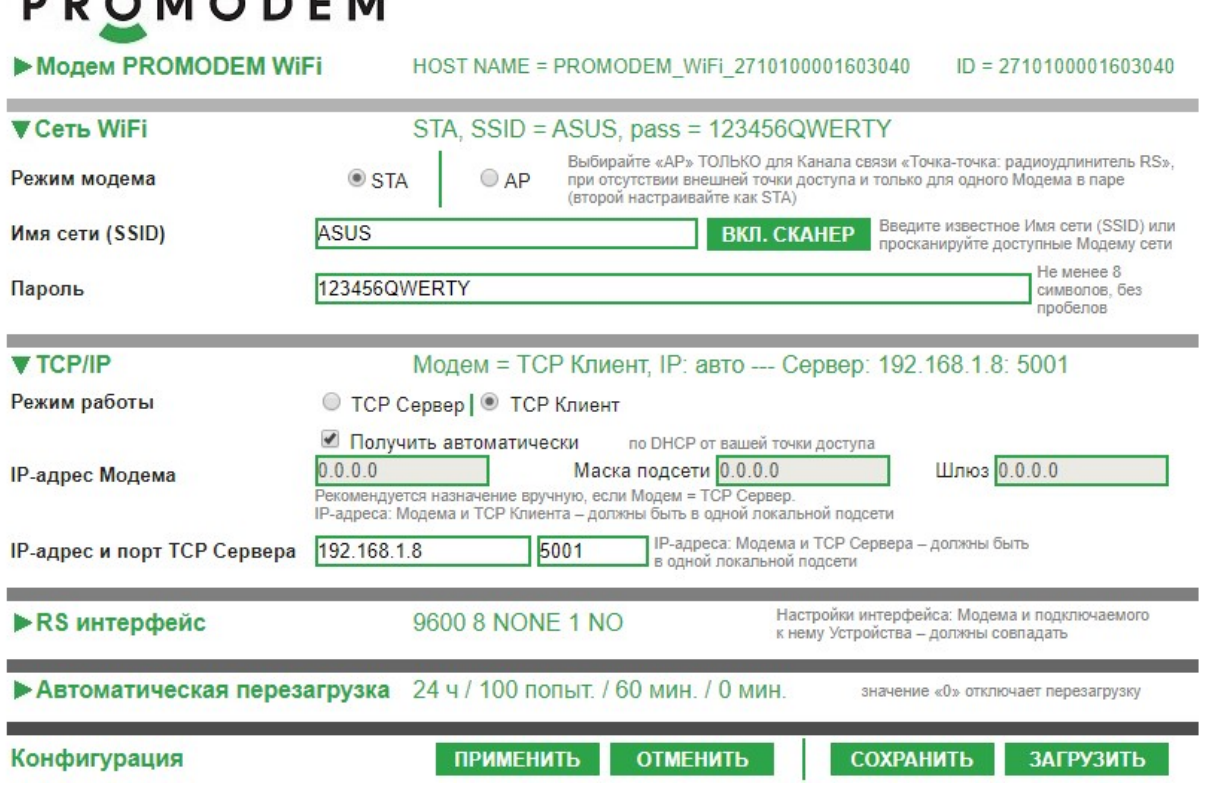

# PROMODEM WIFI

2.6.3 Модем = Клиент: осуществляет подключение к Диспетчерскому ПО (ТСР Сервер) через сеть Интернет

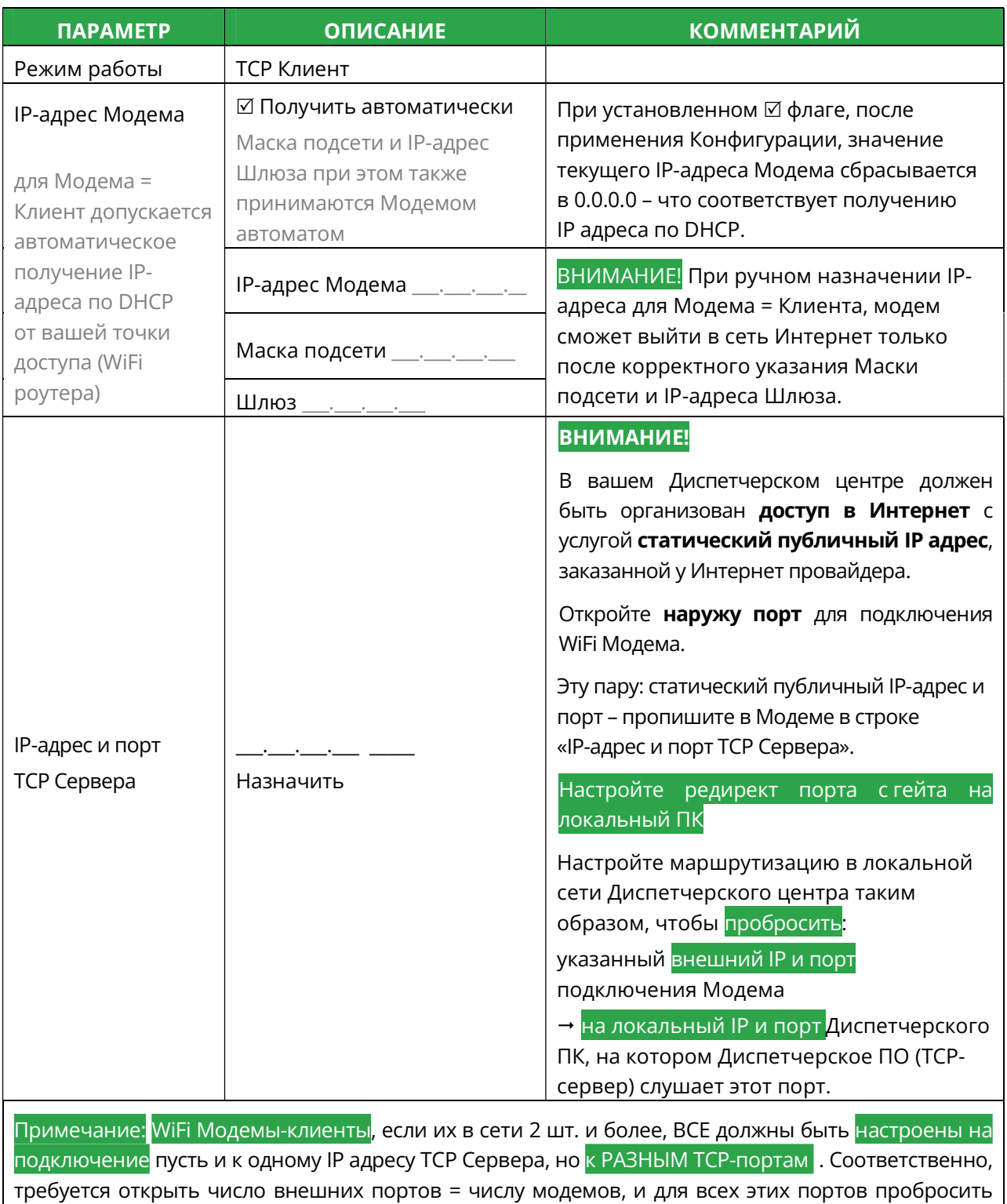

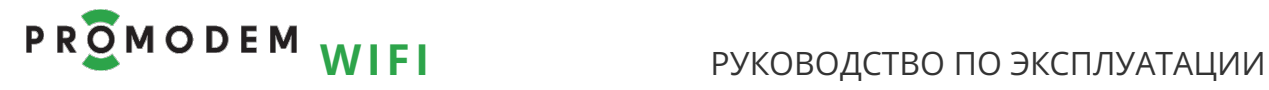

Пример настройки: Модем получает свой IP-адрес автоматически по DHCP

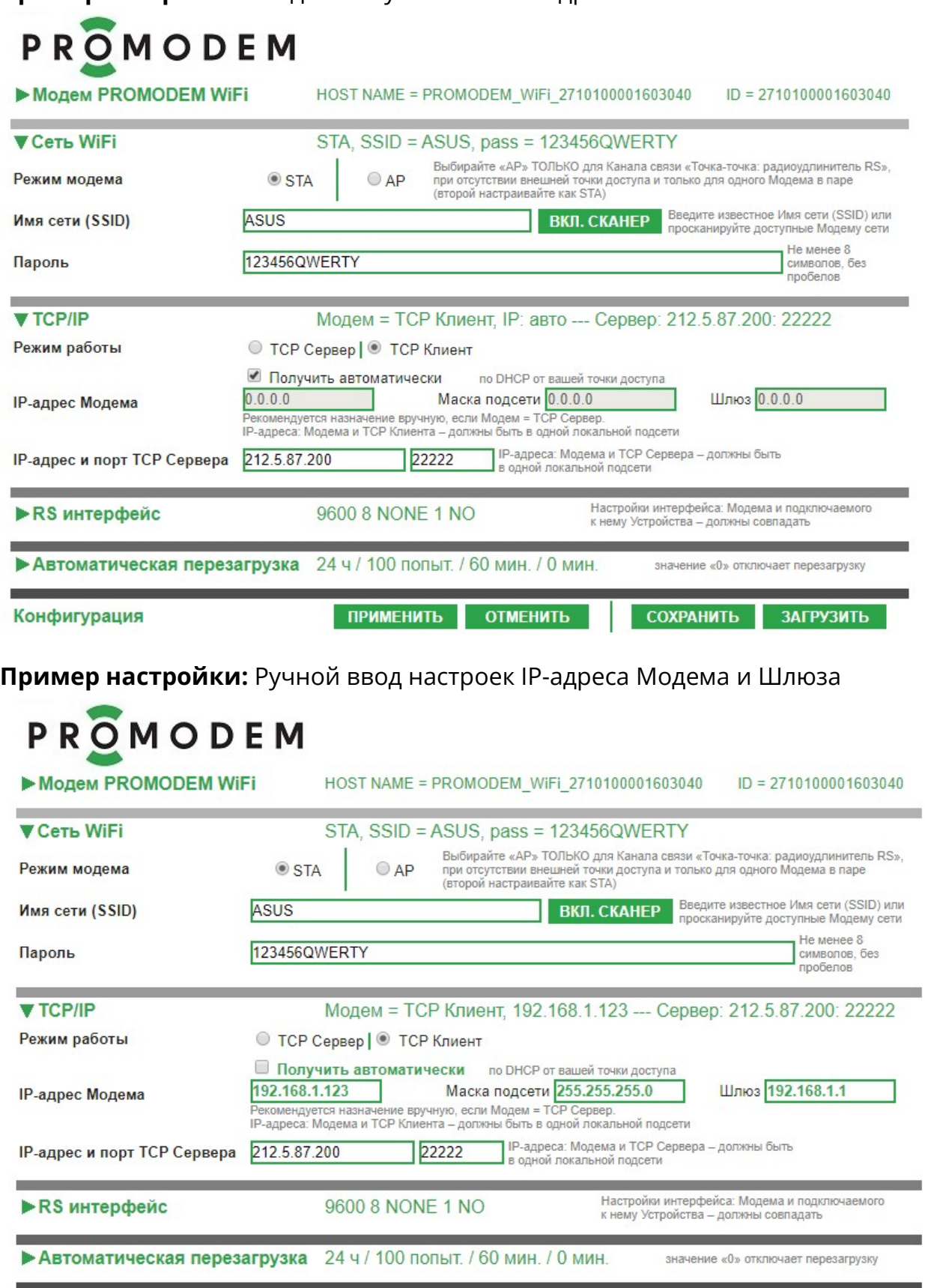

**ПРИМЕНИТЬ** 

**ОТМЕНИТЬ** 

Конфигурация

**ЗАГРУЗИТЬ** 

СОХРАНИТЬ

# PROMODEM WIFI

## РУКОВОДСТВО ПО ЭКСПЛУАТАЦИИ

2.6.4 Пара Модемов, Клиент и Сервер: «точка-точка» - беспроводной удлинитель RS-485 или RS-232 между двумя Устройствами

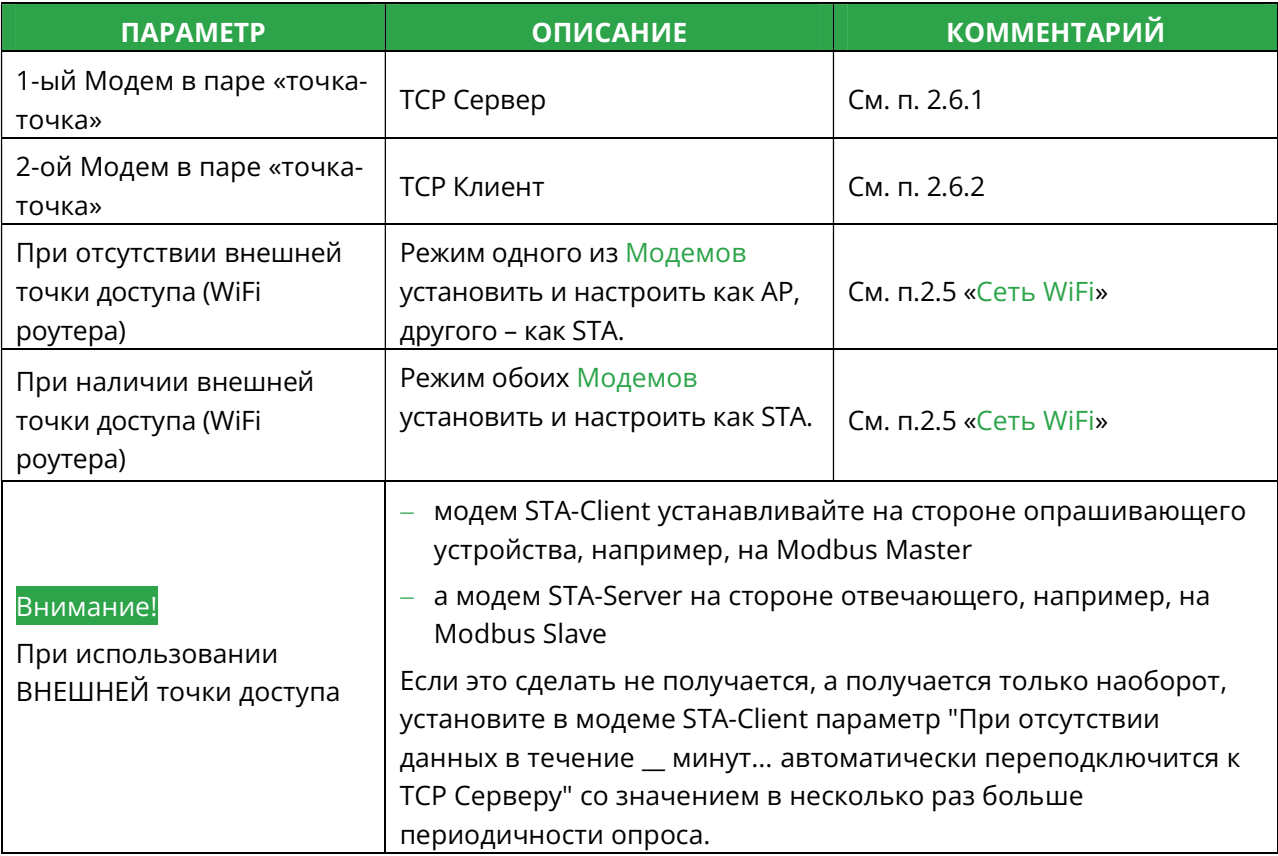

# Р R O M O D E M WIFI РУКОВОДСТВО ПО ЭКСПЛУАТАЦИИ

Пример настройки 1-го Модема при отсутствии внешней точки доступа: AP, TCP Сервер

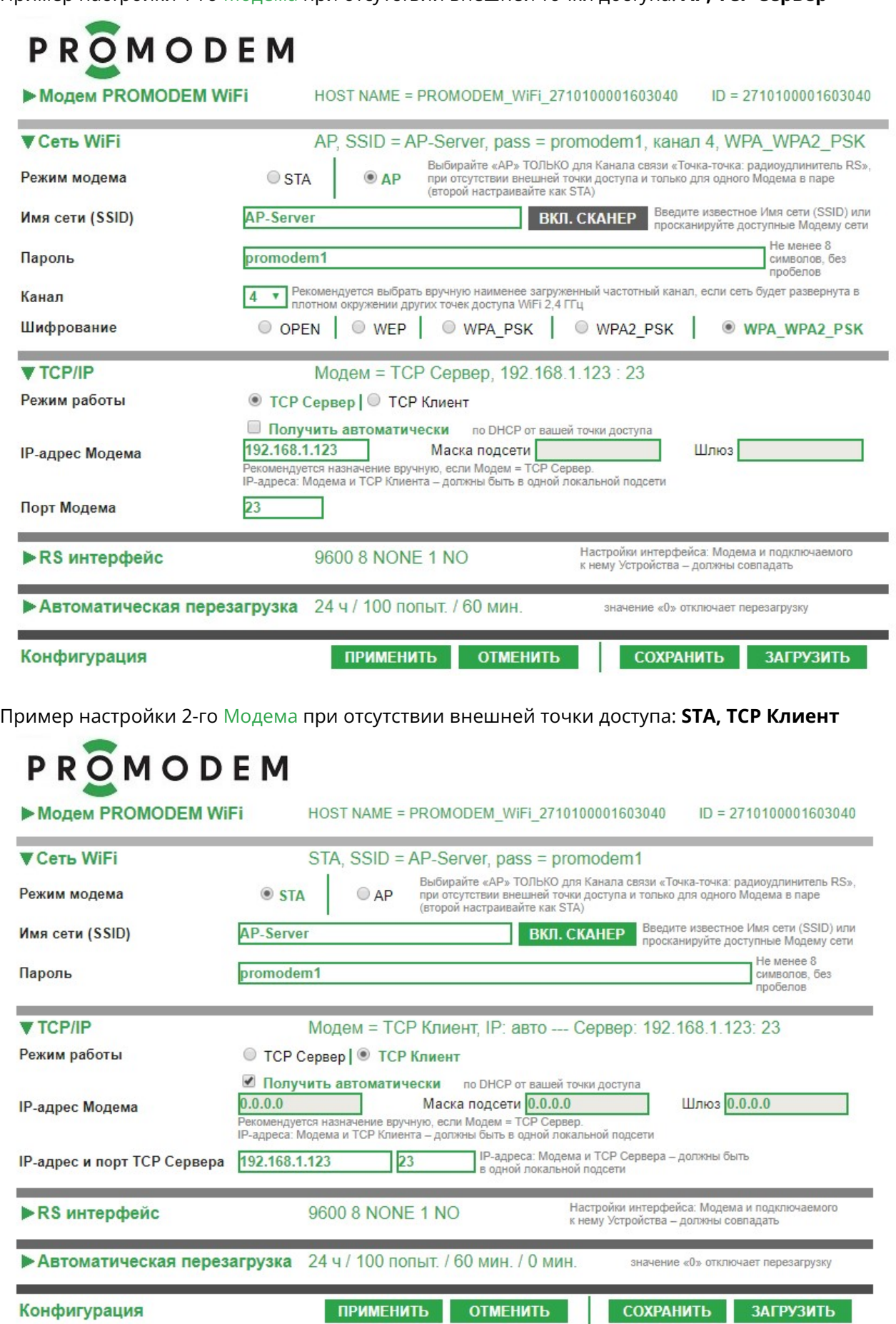

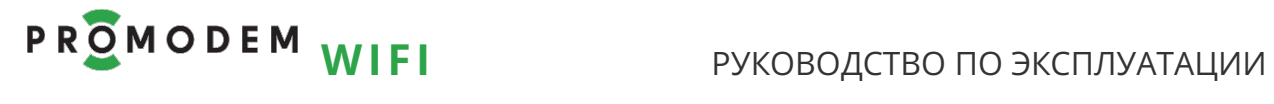

# 2.7 RS интерфейс + конвертер Modbus RTU-TCP

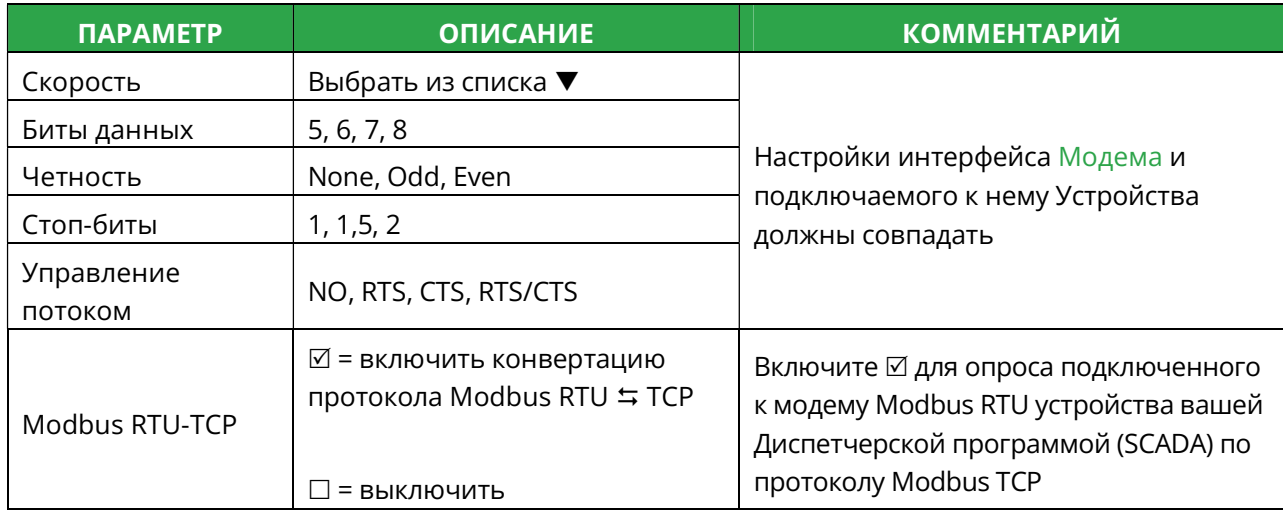

## 2.8 Автоматическая перезагрузка («0» отключает перезагрузку)

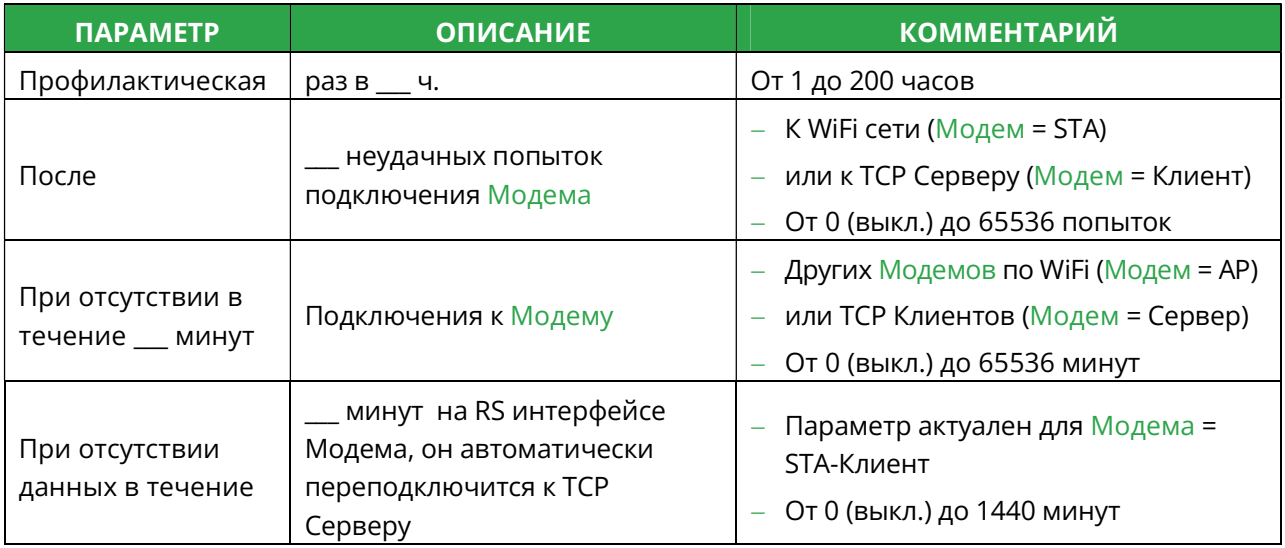

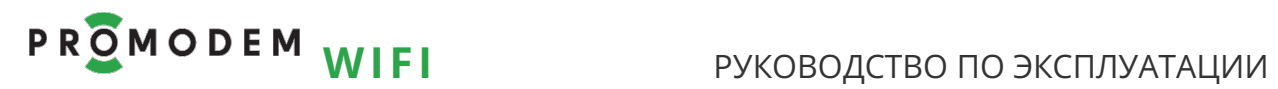

# 2.9 Конфигурация

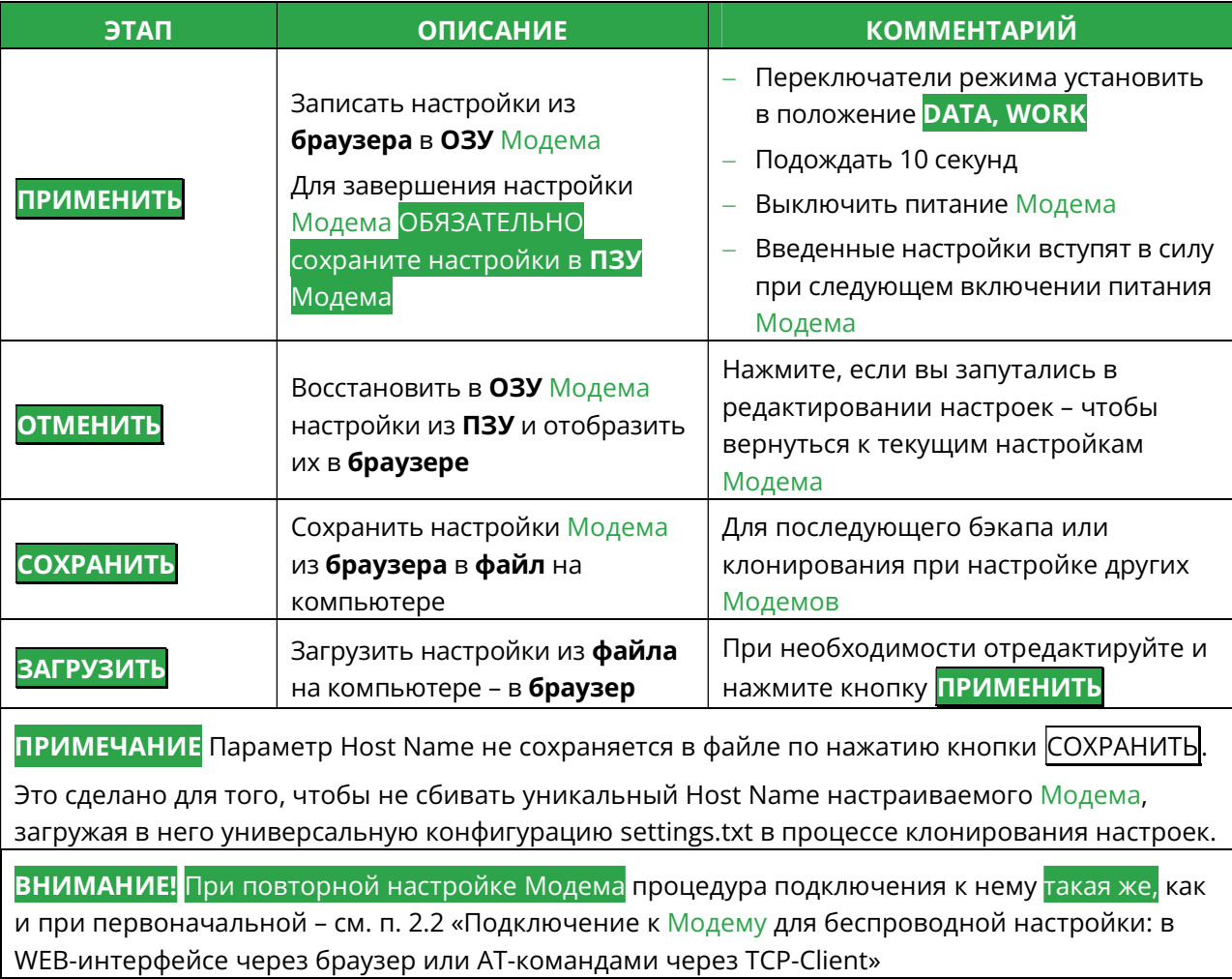

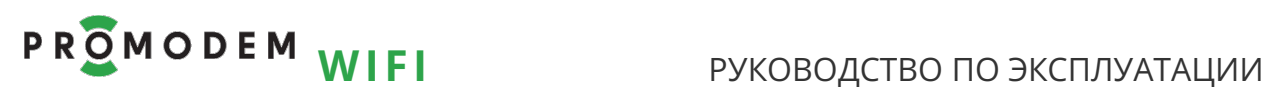

# 3 Установка Модемов и подключение Устройств

#### Внимание!

Перед установкой Модемов на объектах – проверьте правильность настройки каналов связи «на столе» – с использованием реальных Устройств и Диспетчерского ПО

### 3.1 Установка Антенн

#### 3.1.1 Анализ радиообстановки

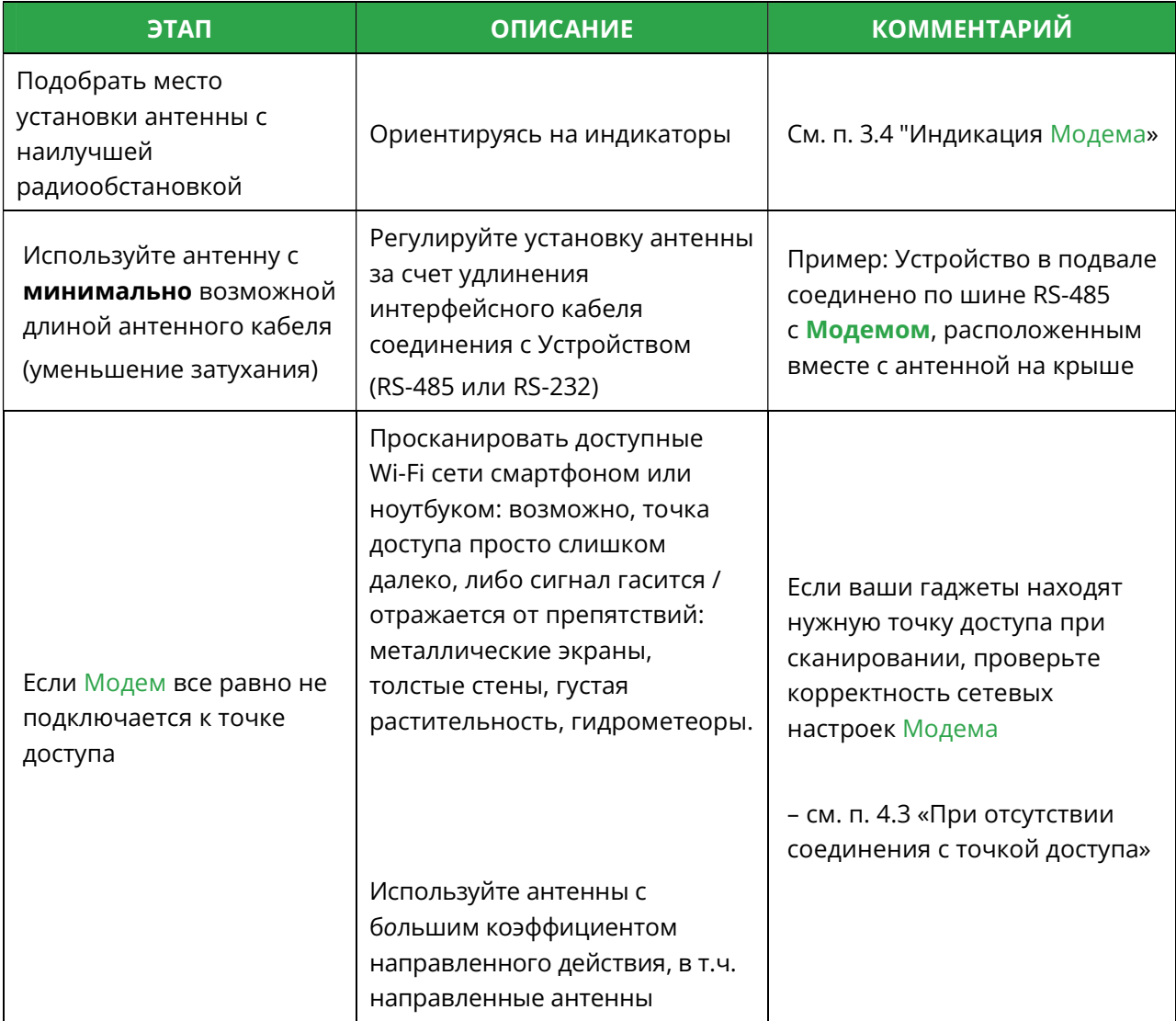

#### 3.1.2 Монтаж антенны

См. РЭ на Антенны – на странице Продукта «Антенна» сайта www.promodem.ru

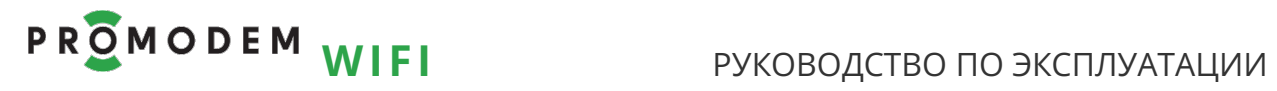

# 3.2 Установка и снятие Модемов с DIN-рейки

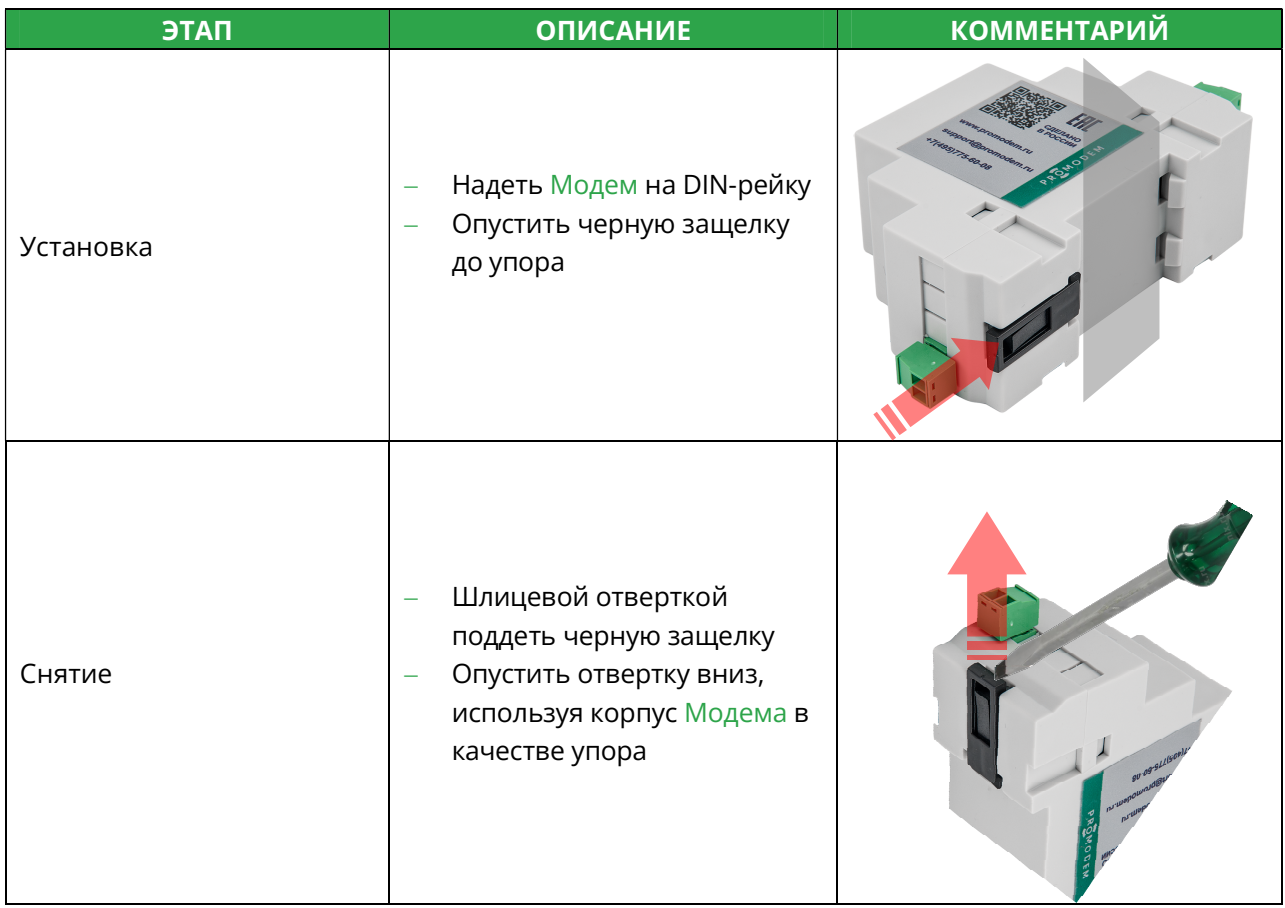

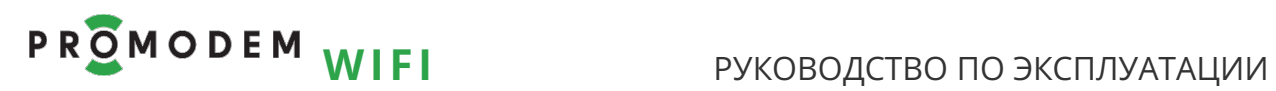

## 3.3 Подключение к Модему + Устройства по RS-485 или RS-232

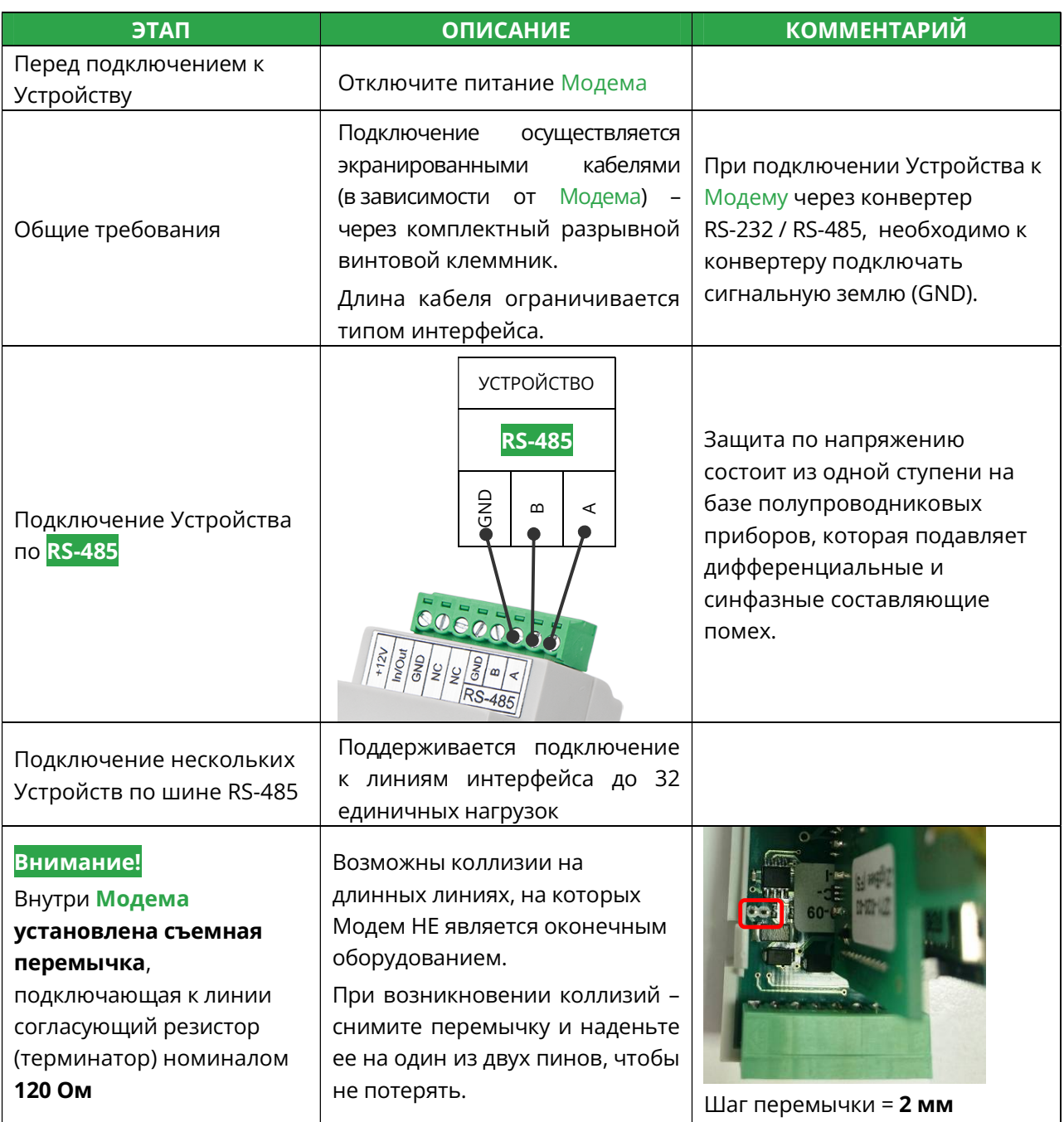

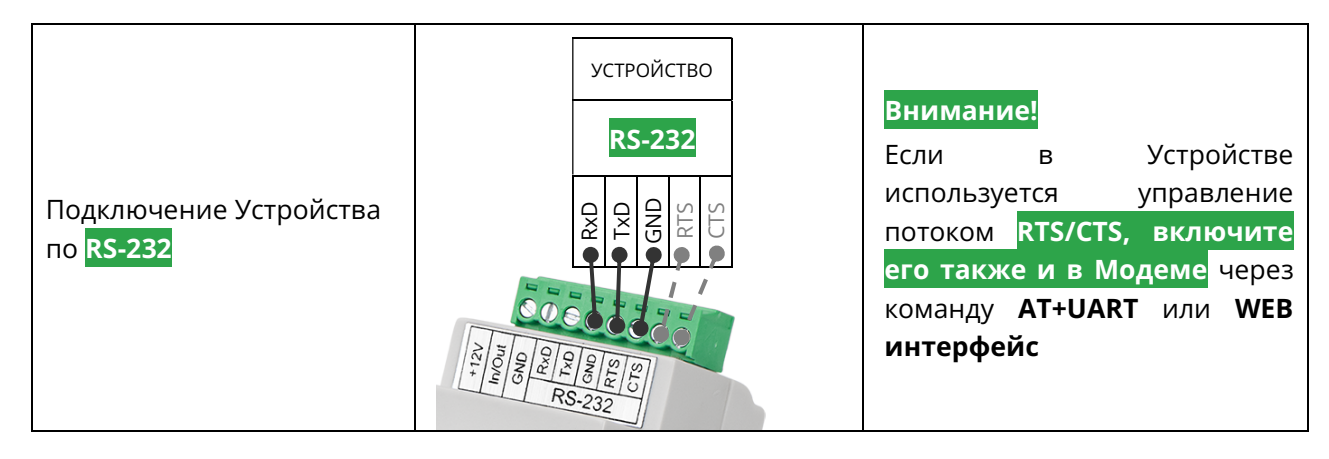

# 3.4 Индикация Модема

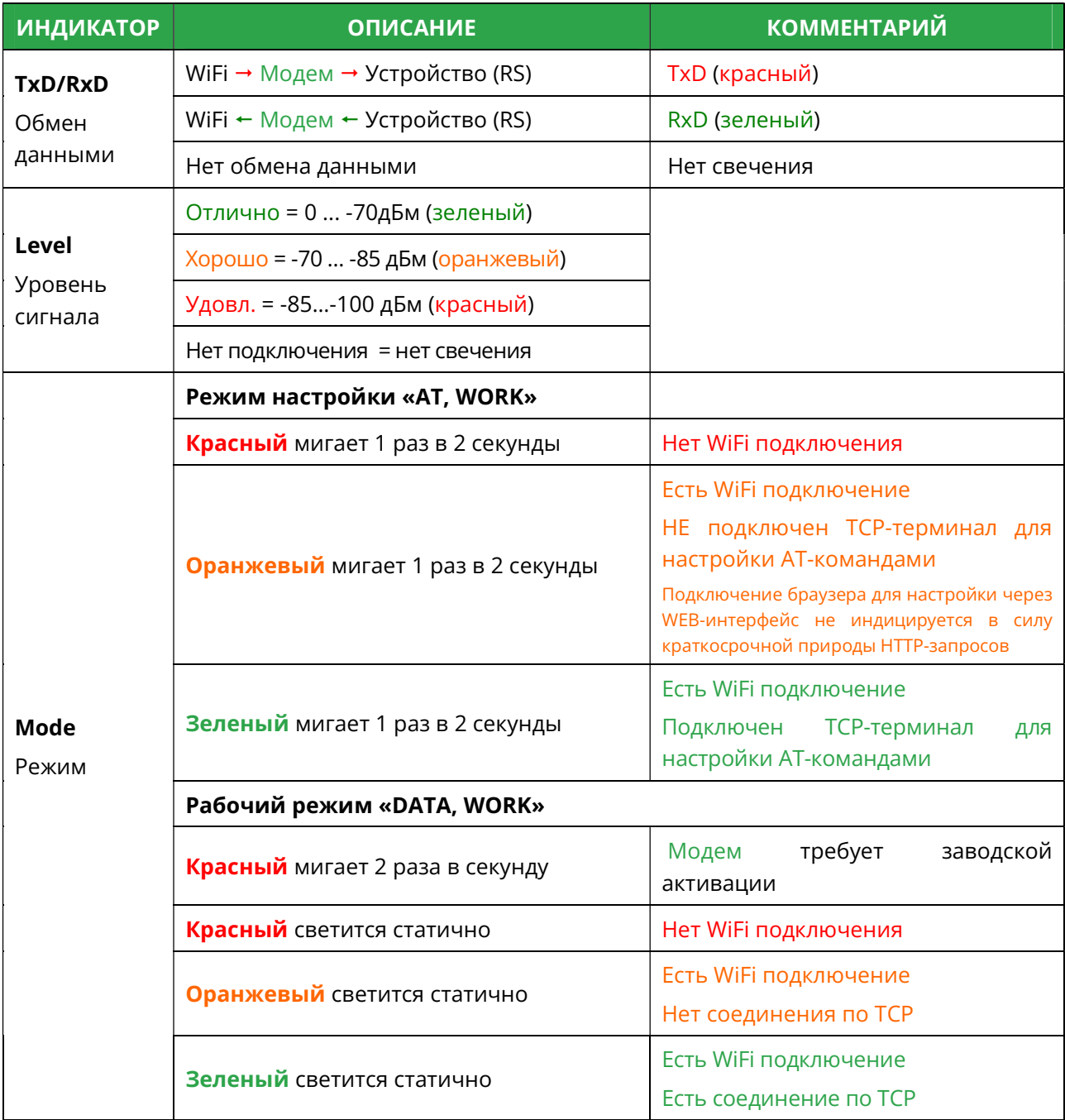

# 4 ПРИЛОЖЕНИЕ

#### 4.1 Проверка Канала связи: имитация Устройств и Диспетчерского ПО

Рекомендуется для проверки канала связи использовать терминал Hercules.

Для удобства тестирования, запустите сразу 2 копии программы, ода из которых будет имитировать Устройство, а другая – Диспетчерское ПО.

https://www.hw-group.com/software/hercules-setup-utility

- 4.1.1 Модем = Сервер: ожидает подключение со стороны Диспетчерского ПО (TCP Клиент)
- Для удобства, запускайте имитаторы Устройства и Диспетчерского ПО на одном компьютере
- **Имитация Устройства** Hercules Terminal  $\rightarrow$  Serial: укажите COM-порт, на котором находится конвертер USB-RS, скорость и формат данных должны совпадать с аналогичными настройками Модема. Нажмите кнопку Open.
- Имитация Диспетчерского ПО Hercules Terminal  $\rightarrow$  TCP Client: укажите IP адрес и порт, соответствующие настройкам Модема: "IP-адрес Модема" и "Порт Модема". Нажмите кнопку Connect
- Отправляйте символьные последовательности, введенные в поле "Send" (по нажатию кнопки Send), от одного терминала в другой, имитируя запрос и ответ.
- Обмен данными сопровождается соответствующей индикацией модемов см. п. 3.4 «Индикация Модема».
- После успешного обмена данными, подключите Модем к реальному Устройству
- А реальное Диспетчерское ПО  $\rightarrow$  к протестированному IP адресу и порту

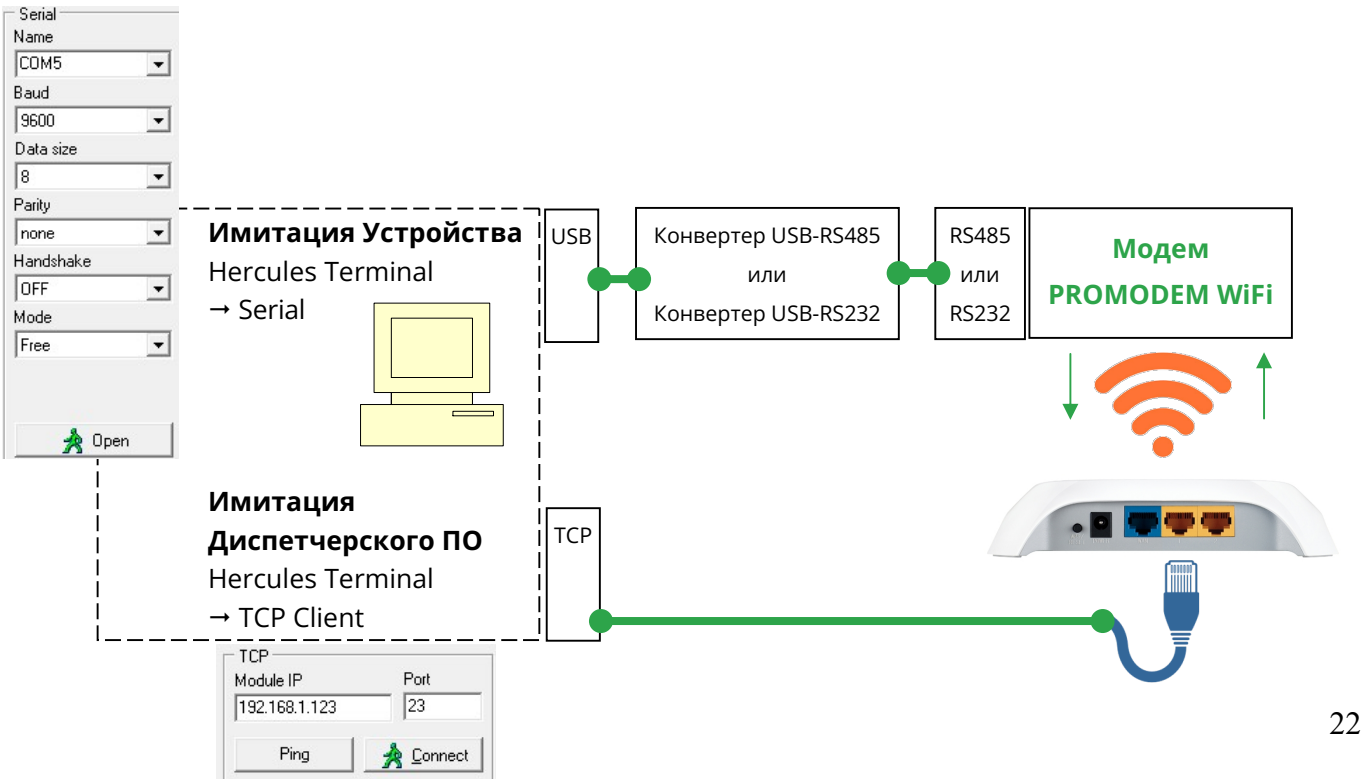

# **PROMODEM WIFI**

#### РУКОВОДСТВО ПО ЭКСПЛУАТАЦИИ

- 4.1.2 Модем = Клиент: осуществляет подключение к Диспетчерскому ПО (ТСР Ceppep)
- Для удобства, запускайте имитаторы Устройства и Диспетчерского ПО на одном компьютере
- Имитация Устройства Hercules Terminal → Serial: укажите СОМ-порт, на котором находится конвертер USB-RS, скорость и формат данных должны совпадать с аналогичными настройками Модема. Нажмите кнопку Open.
- Имитация Диспетчерского ПО Hercules Terminal → TCP Server: укажите порт для прослушки, соответствующий настройкам Модема: " IP-адрес и порт TCP Сервера" (в модеме в качестве IP-адреса сервера укажите IP-адрес компьютера в вашей локальной сети). Нажмите кнопку Listen
- Отправляйте символьные последовательности, введенные в поле "Send" (по нажатию кнопки Send), от одного терминала в другой, имитируя запрос и ответ.
- Обмен данными сопровождается соответствующей индикацией модемов см. п. 3.4 «Индикация Модема».
- После успешного обмена данными, подключите Модем → к реальному Устройству.
- А реальное Диспетчерское ПО → настройте на прием подключения от Модема по соответствующему ТСР-порту.

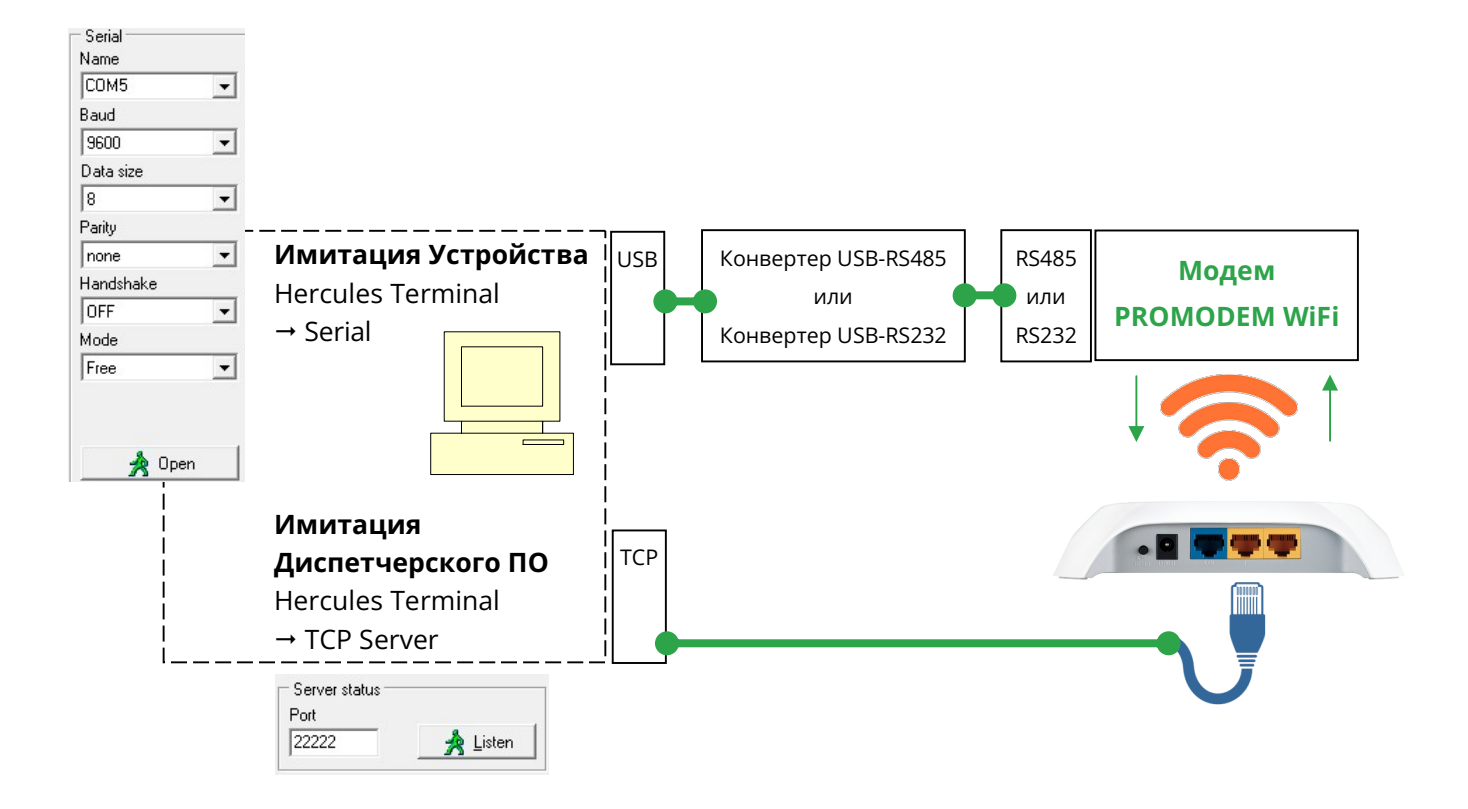

# **PROMODEM WIFI**

#### РУКОВОДСТВО ПО ЭКСПЛУАТАЦИИ

- 4.1.3 Настройка пары Модемов, Клиент и Сервер: беспроводной удлинитель RS-485 или RS-232 между двумя Устройствами
- Для удобства, запускайте имитаторы Устройства №1 и №2 на одном компьютере
- Имитация Устройства №1 Hercules Terminal → Serial: укажите СОМ-порт, на котором находится конвертер USB-RS, подключенный к Модему = Клиент. Скорость и формат данных должны совпадать с аналогичными настройками Модема. Нажмите кнопку Open.
- **Имитация Устройства №2** Hercules Terminal  $\rightarrow$  Serial: укажите СОМ-порт, на котором находится конвертер USB-RS, подключенный к Модему = Сервер. Скорость и формат данных должны совпадать с аналогичными настройками Модема. Нажмите кнопку Open.
- Отправляйте символьные последовательности, введенные в поле "Send" (по нажатию кнопки Send), от одного терминала в другой, имитируя запрос и ответ.
- Обмен данными сопровождается соответствующей индикацией модемов см. п. 3.4 «Индикация Модема».
- После успешного обмена данными, подключите Модемы → к реальным Устройствам.

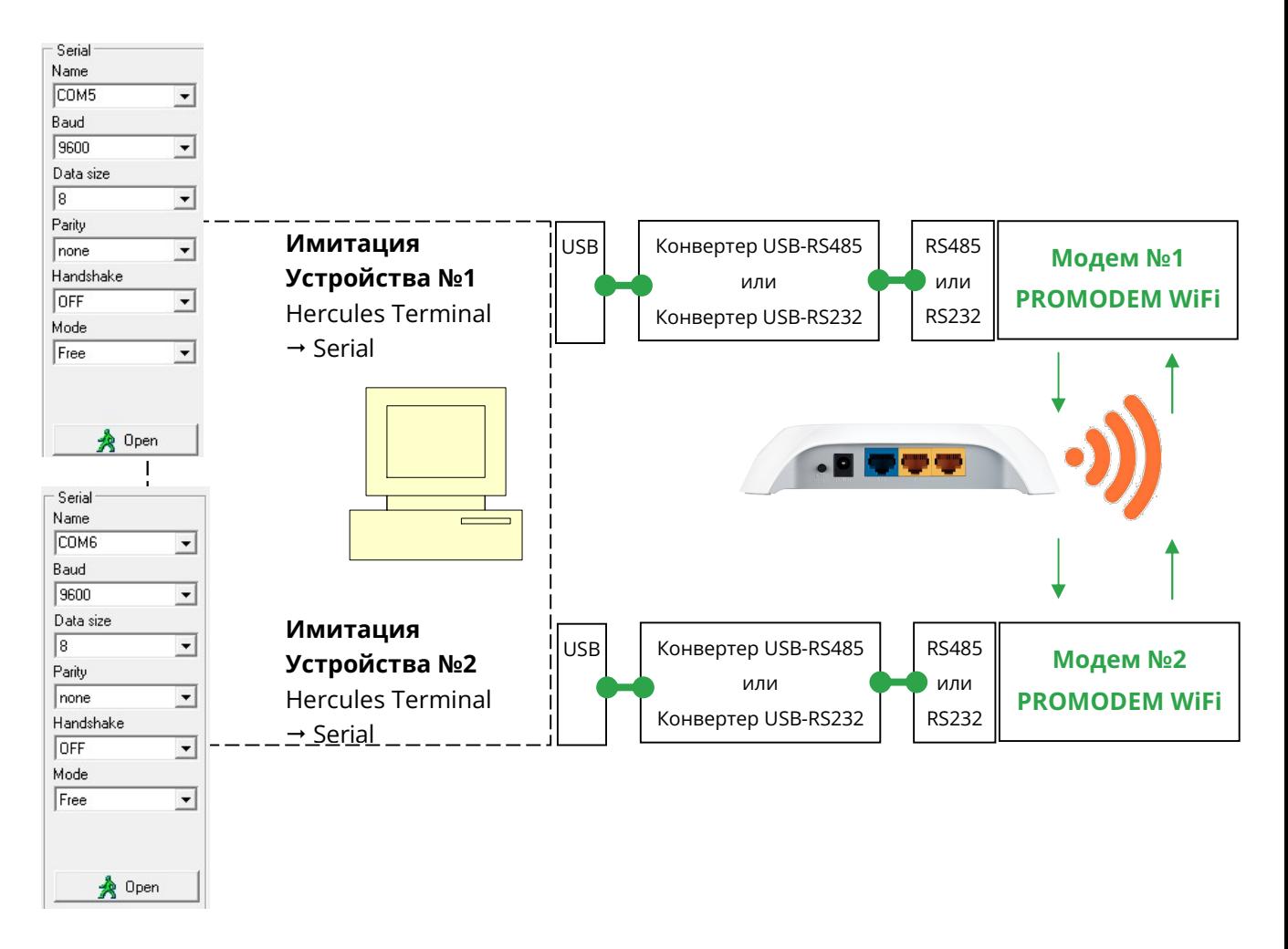

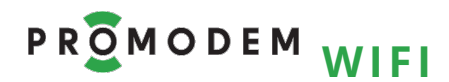

## 4.2 Настройка AT командами через TCP-Client-терминал

## 4.2.1 Работа с TCP-Client-терминалом на примере PuTTY Terminal

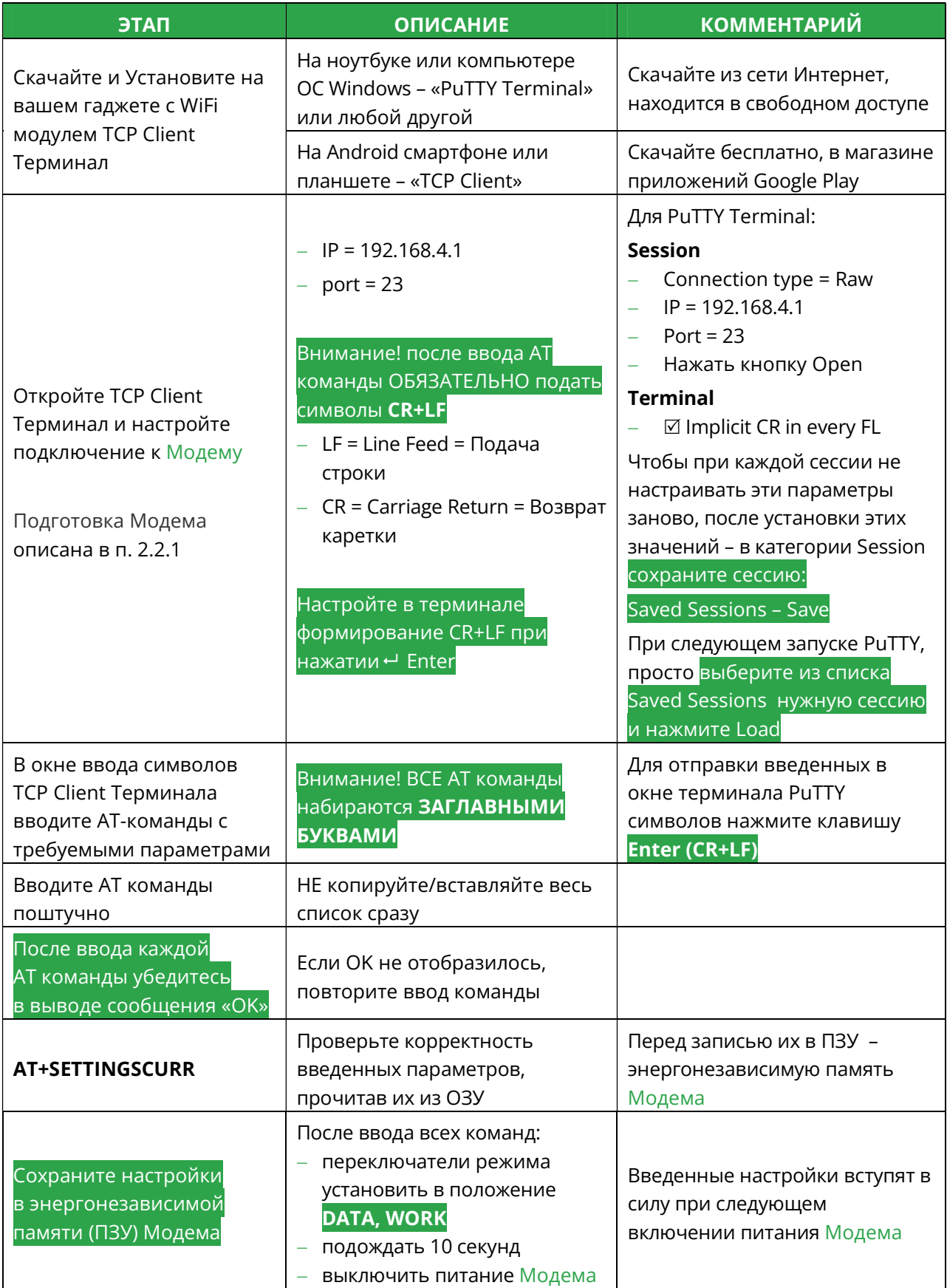

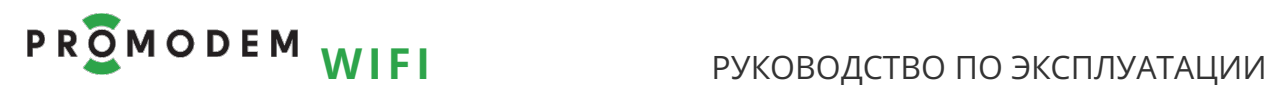

### 4.2.2 Чтение

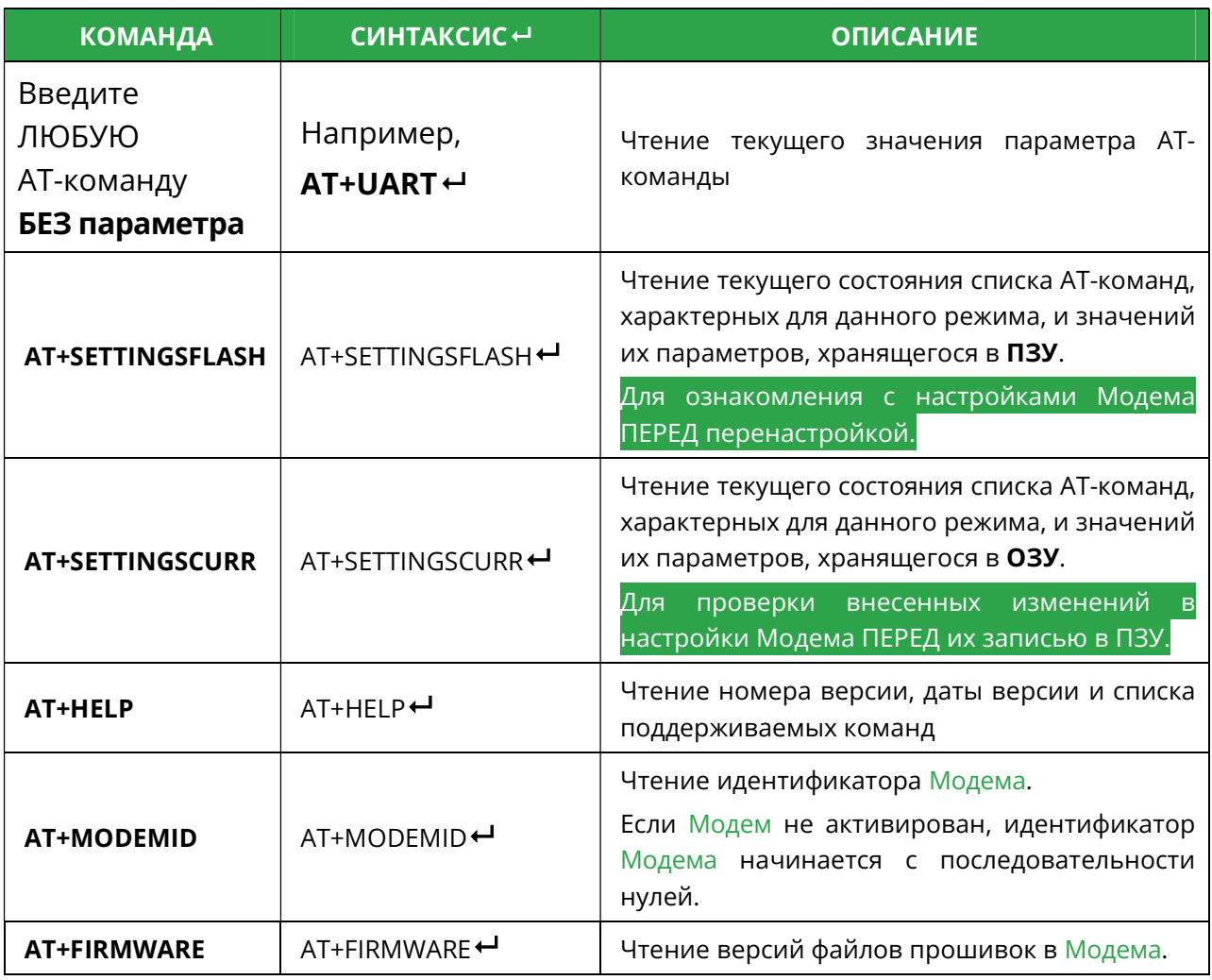

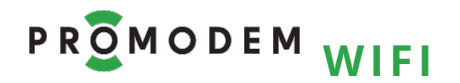

# РУКОВОДСТВО ПО ЭКСПЛУАТАЦИИ

## 4.2.3 Запись

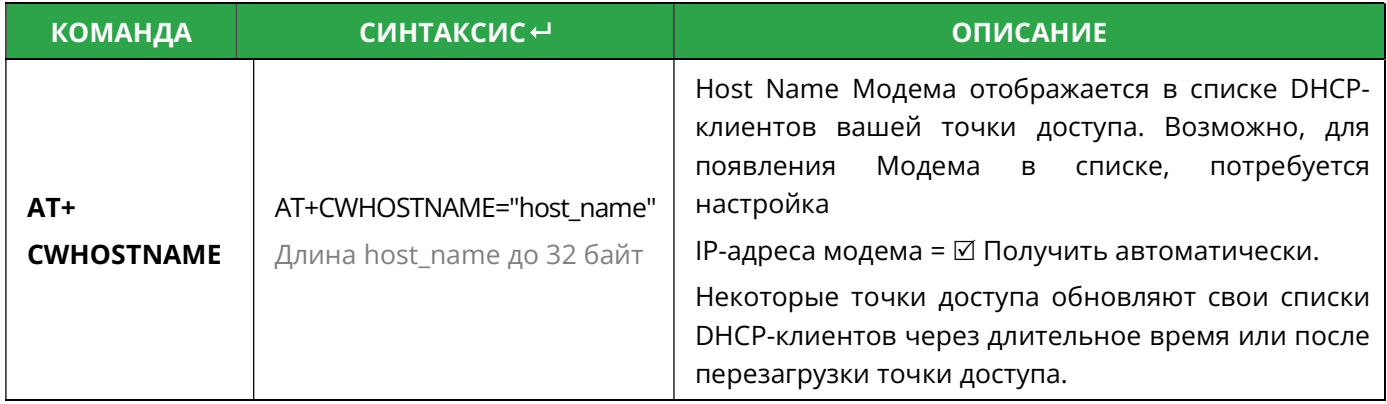

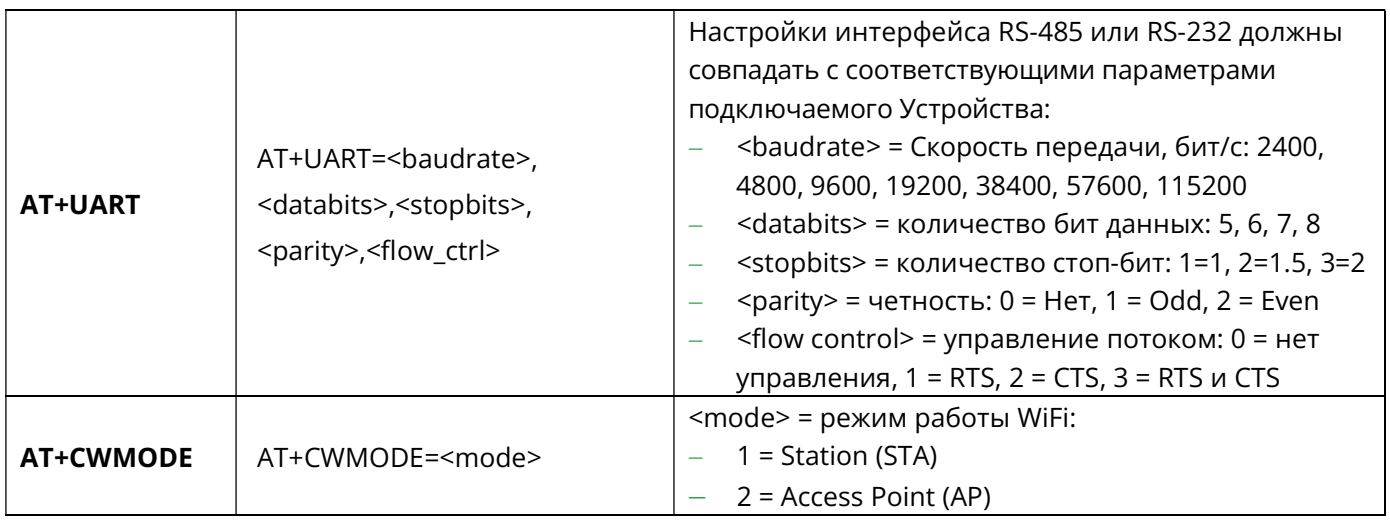

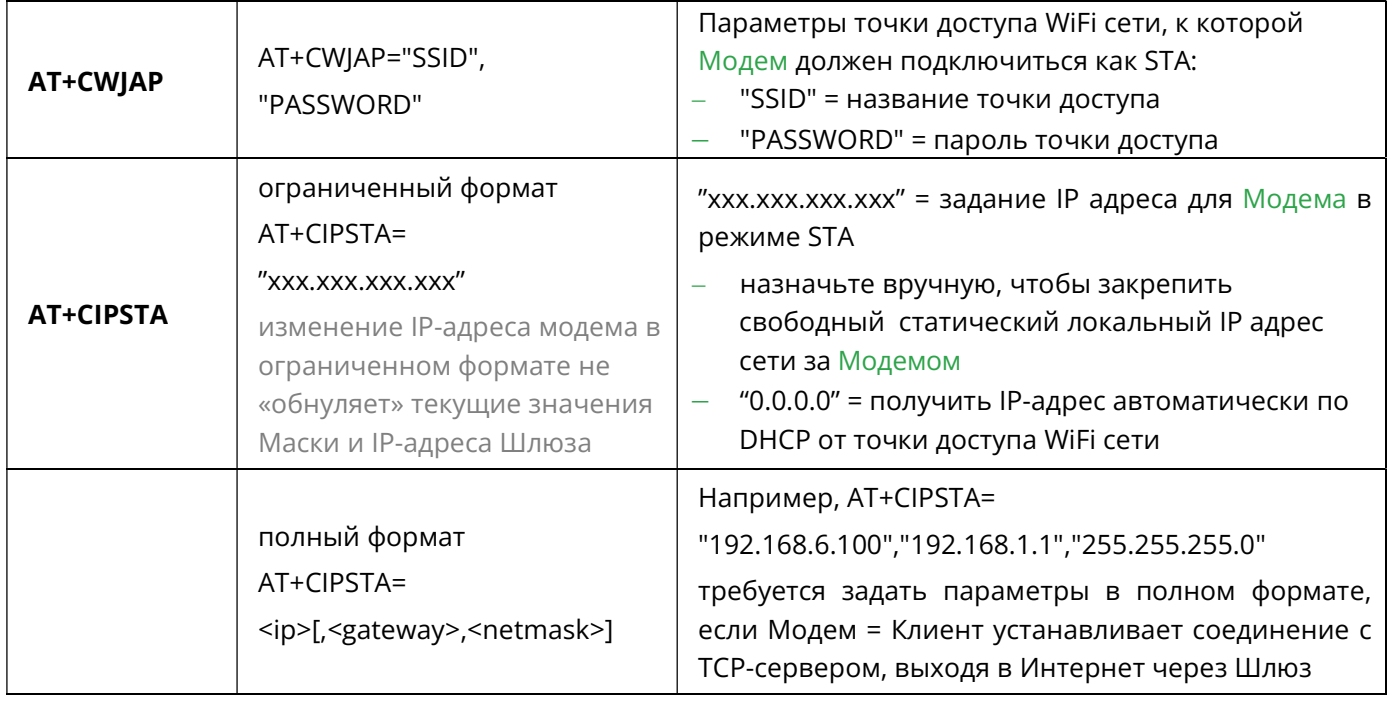

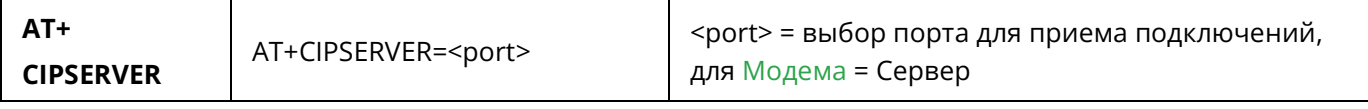

# Р R O M O D E M WIFI РУКОВОДСТВО ПО ЭКСПЛУАТАЦИИ

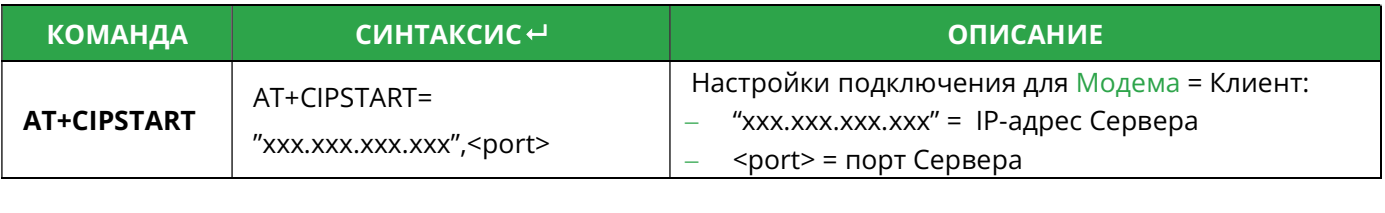

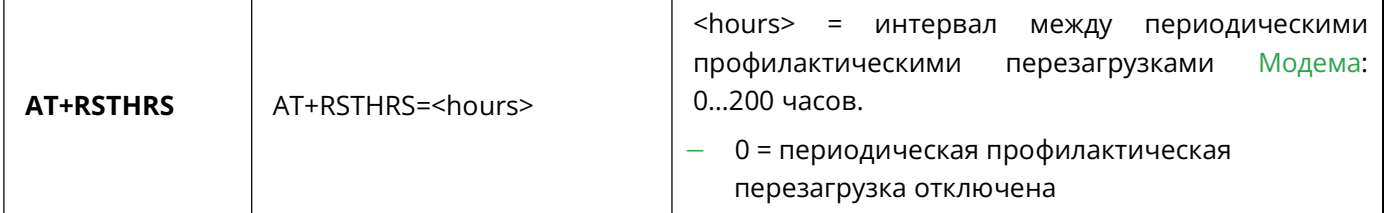

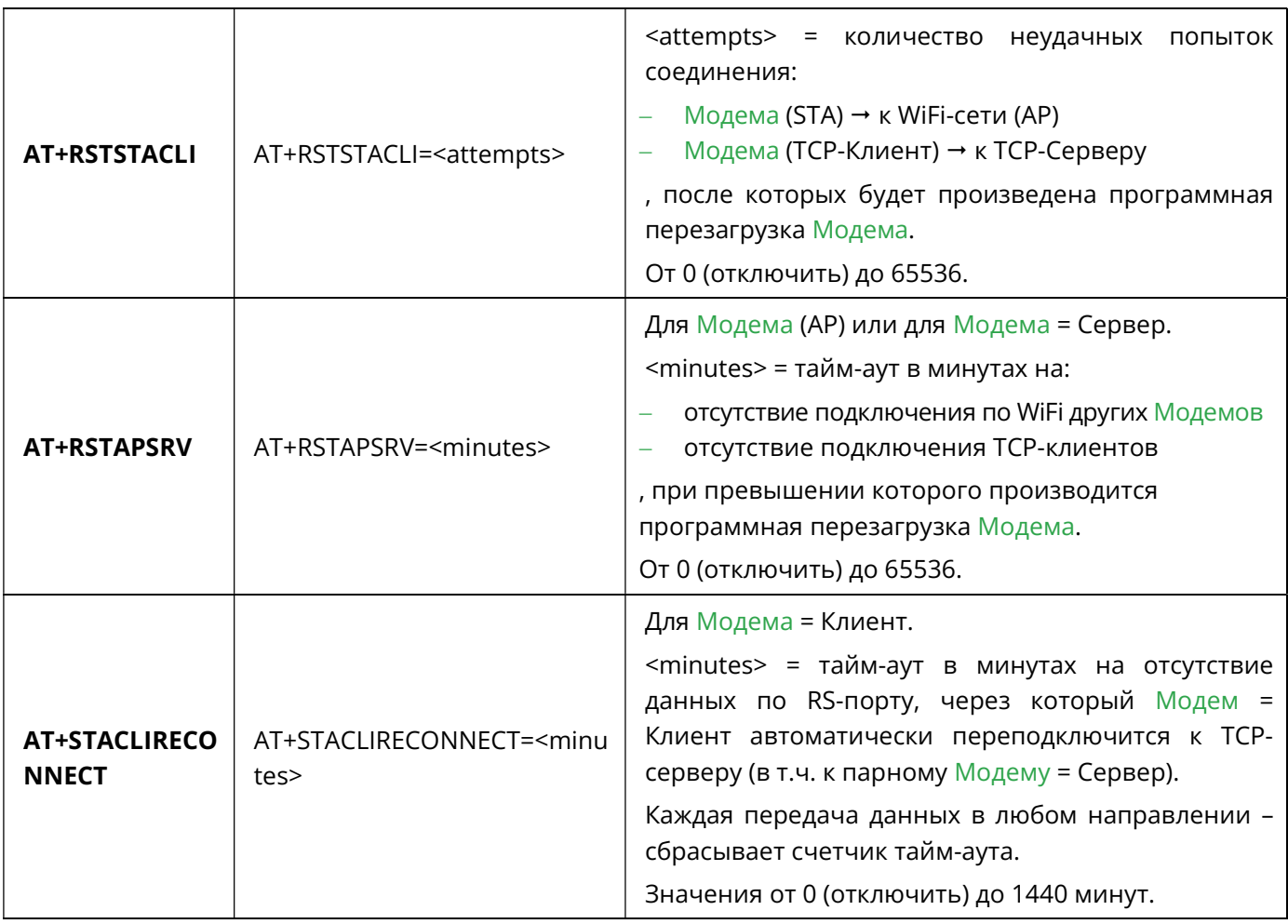

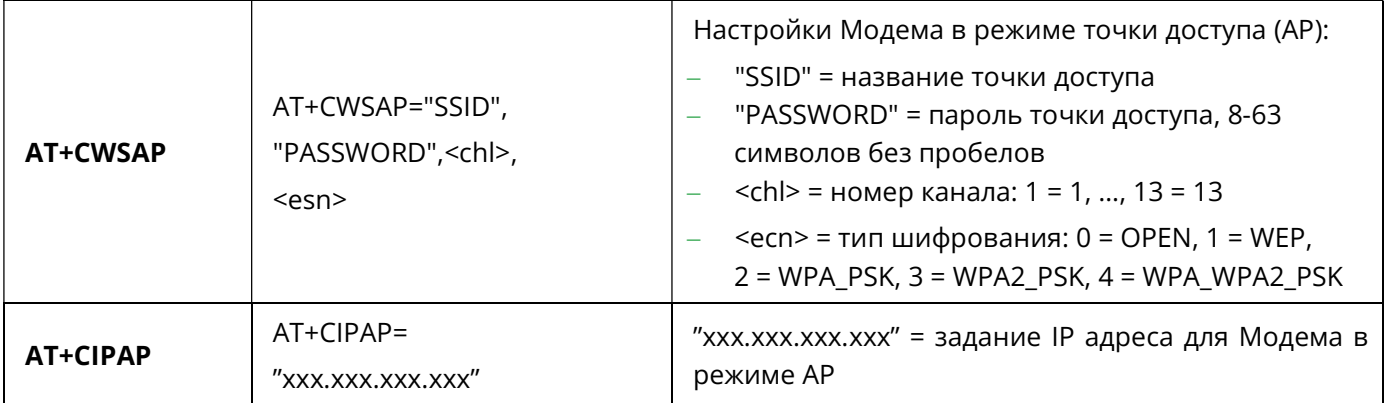

# PROMODEM WIFI

### РУКОВОДСТВО ПО ЭКСПЛУАТАЦИИ

- 4.2.4 Модем = Сервер: пример настройки АТ-командами
- Значение ТРЕБУЕТСЯ поменять в соответствие с особенностями вашей системы
- Значение определено выбранным типом Канала связи, менять не надо

AT+UART=9600,8,1,0,0

AT+CWMODE=1

AT+CWJAP="SSID","Password"

**AT+CIPSTA="192.168.1.123"** (должен быть согласован с IP адресом точки доступа)

AT+CIPSERVER=23

AT+RSTHRS=24

AT+RSTSTACLI=40

AT+RSTAPSRV=0

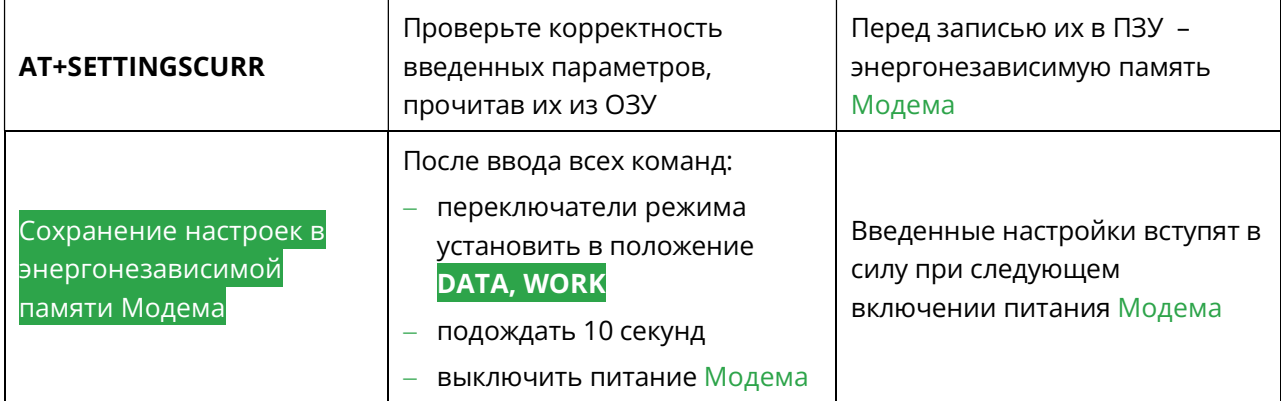

# **PROMODEM WIFE**

### РУКОВОДСТВО ПО ЭКСПЛУАТАЦИИ

4.2.5 Модем = Клиент: пример настройки АТ-командами

- Значение ТРЕБУЕТСЯ поменять в соответствие с особенностями вашей системы
- Значение определено выбранном типом Канала связи, менять не надо

AT+UART=9600,8,1,0,0

AT+CWMODE=1

AT+CWJAP="SSID","Password"

AT+CIPSTA="0.0.0.0"

#### AT+CIPSTART="192.168.1.114",5001

(уточните IP адрес вашего TCP Сервера: он должен быть статическим, в той же локальной сети, что и Модем)

AT+RSTHRS=24

AT+RSTSTACLI=40

AT+STACLIRECONNECT=0

Примечание: WiFi Модемы-клиенты, если их в сети 2 шт. и более, ВСЕ должны быть настроены на подключение пусть и к одному IP адресу «Сервера», но к РАЗНЫМ ТСР-портам компьютера с Диспетчерским ПО!

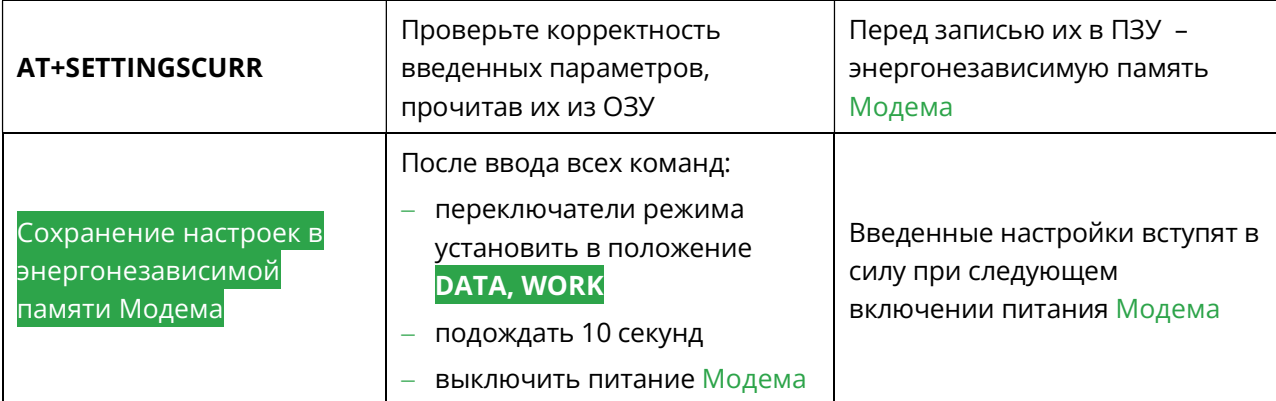

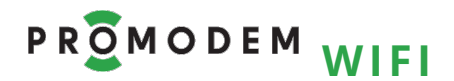

#### РУКОВОДСТВО ПО ЭКСПЛУАТАЦИИ

- 4.2.6 Пара Модемов, Клиент и Сервер: беспроводной удлинитель RS-485 (232) между двумя Устройствами. Пример настройки АТ-командами
- <mark>Значение ТРЕБУЕТСЯ поменять</mark> в соответствие с особенностями вашей системы
- Значение определено выбранном типом Канала связи, менять не надо

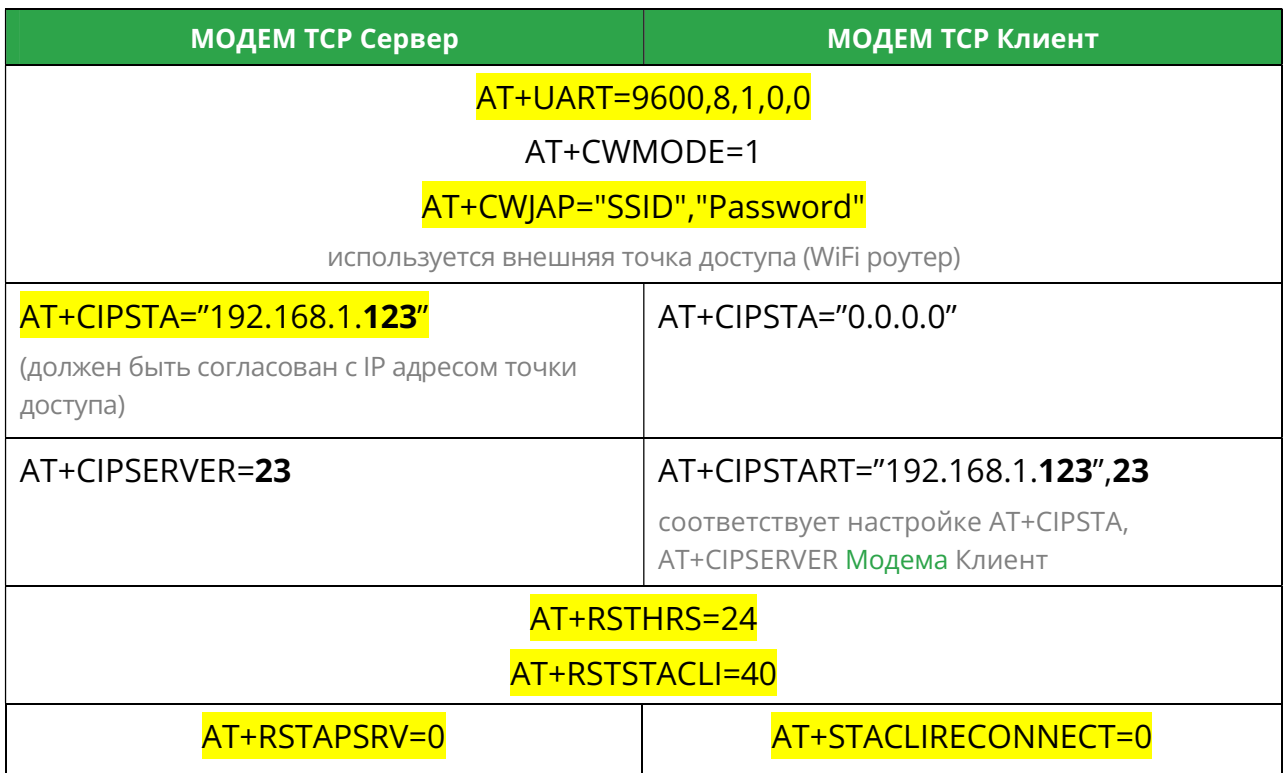

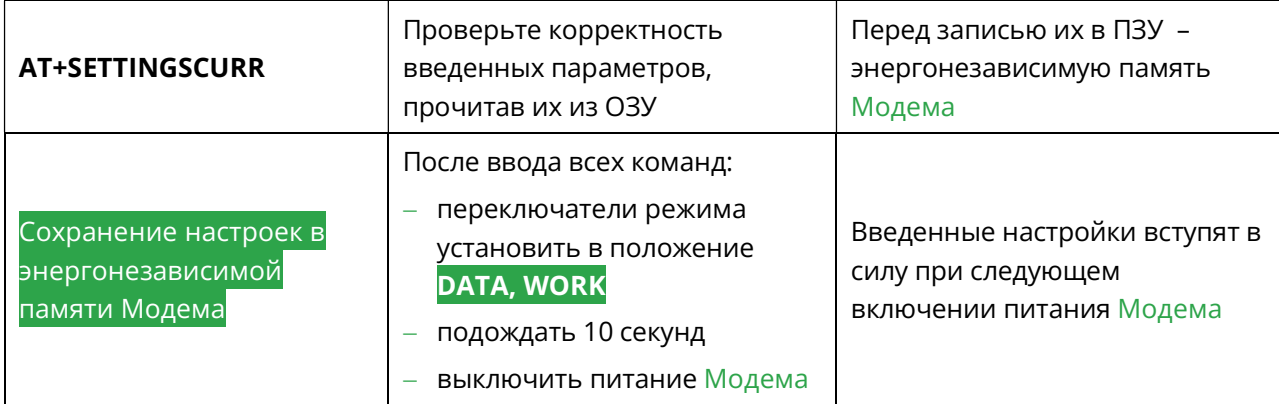

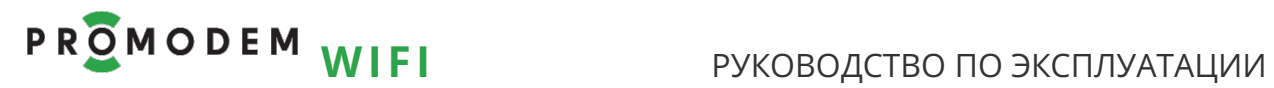

## 4.3 При отсутствии соединения с точкой доступа

4.3.1 Проверьте настройки Точки доступа. Убедитесь, что:

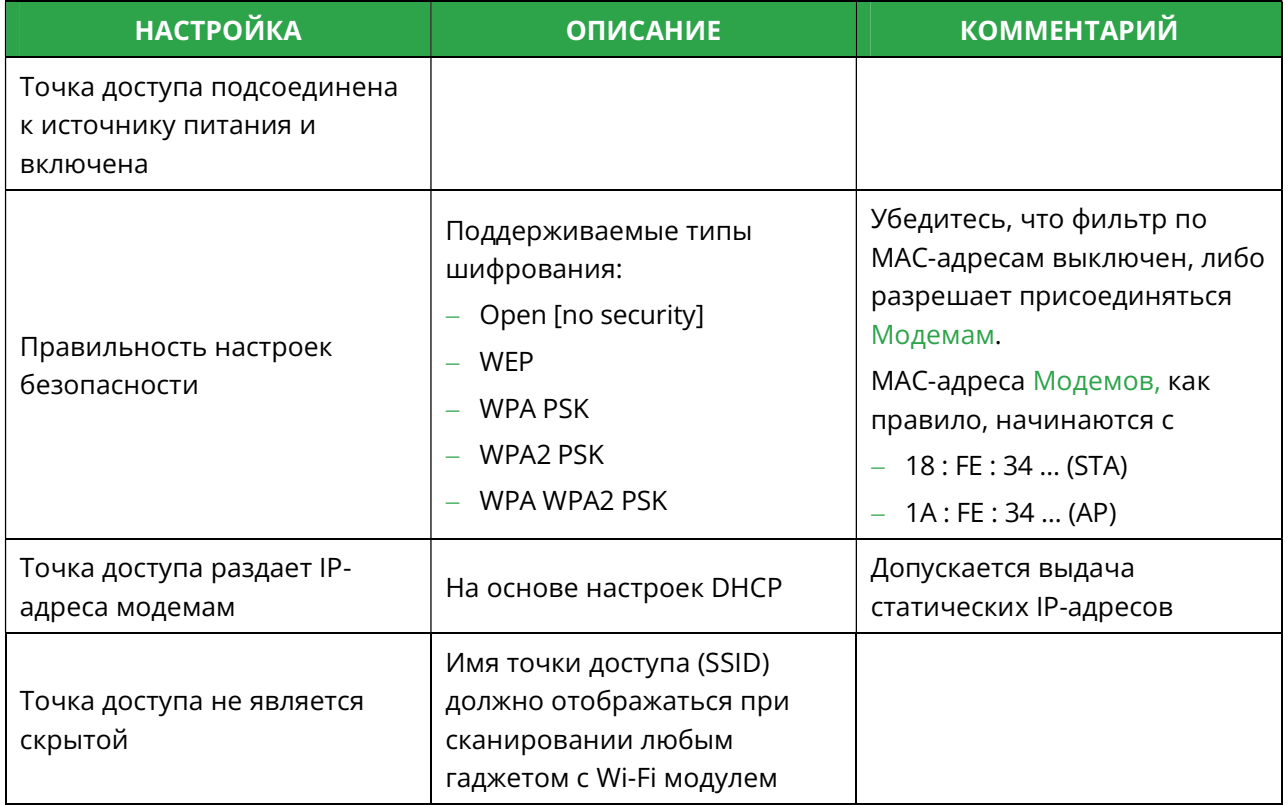

### 4.3.2 Проверьте настройки Модема. Убедитесь, что:

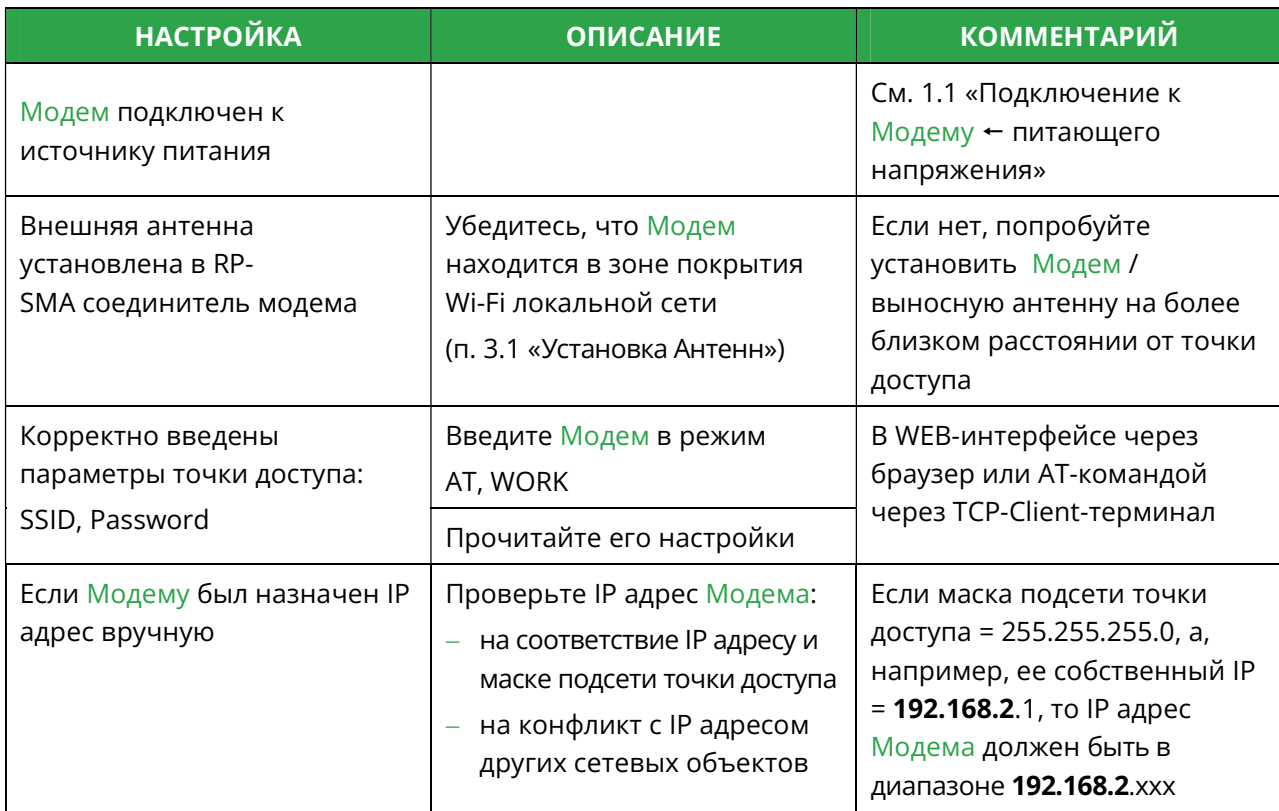

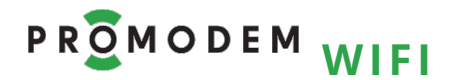

## 4.4 Прошивка Модема (работает и выполняет задачу - не трогай!)

## 4.4.1 Подключение Модема → к компьютеру для прошивки

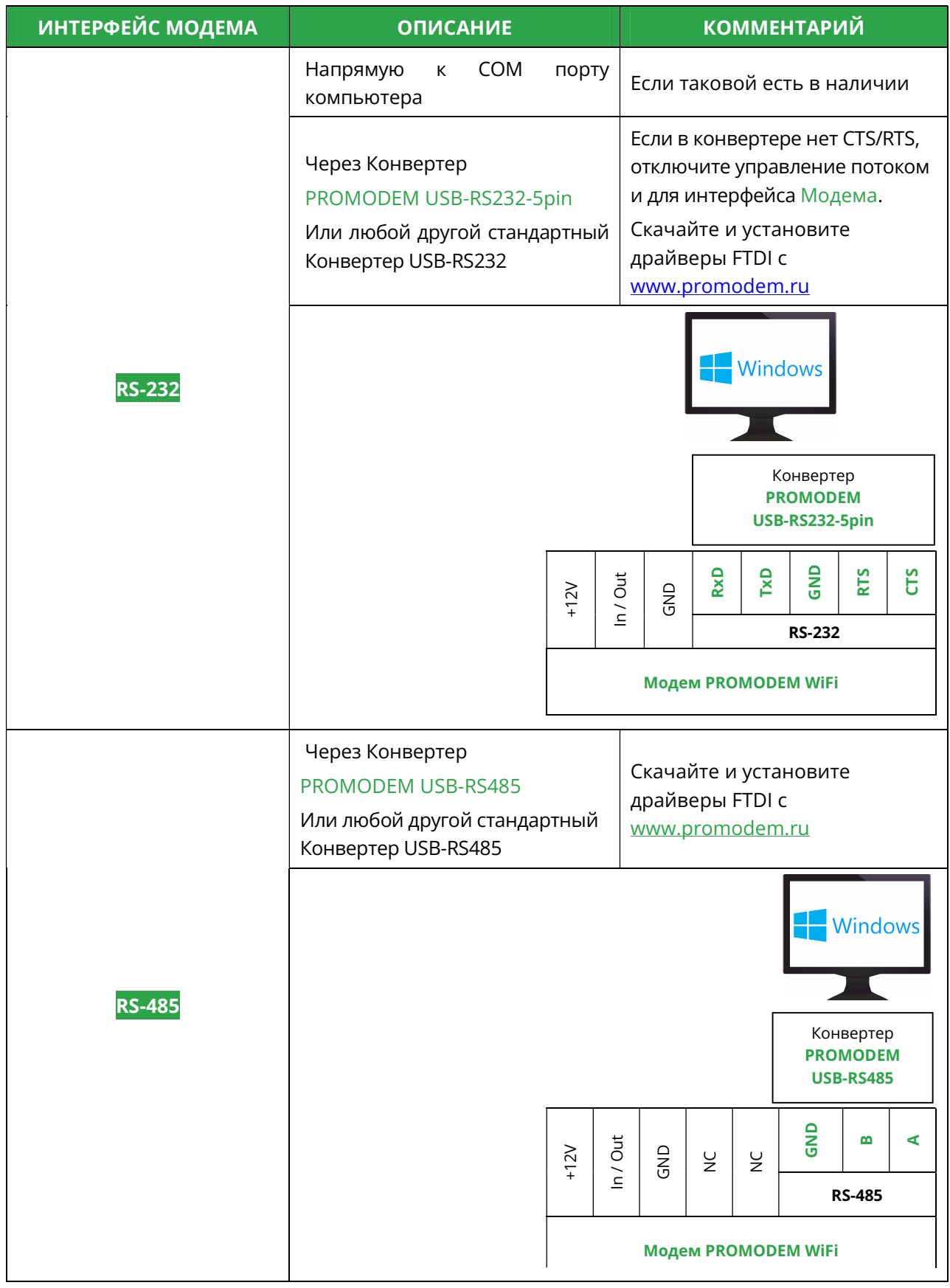

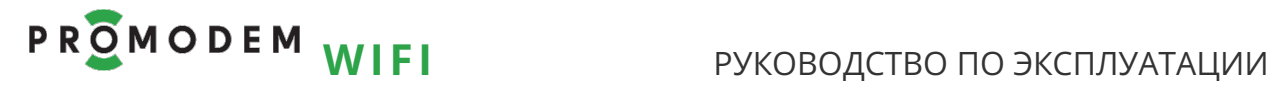

# 4.4.2 Процедура прошивки через утилиту ESP\_TOOL

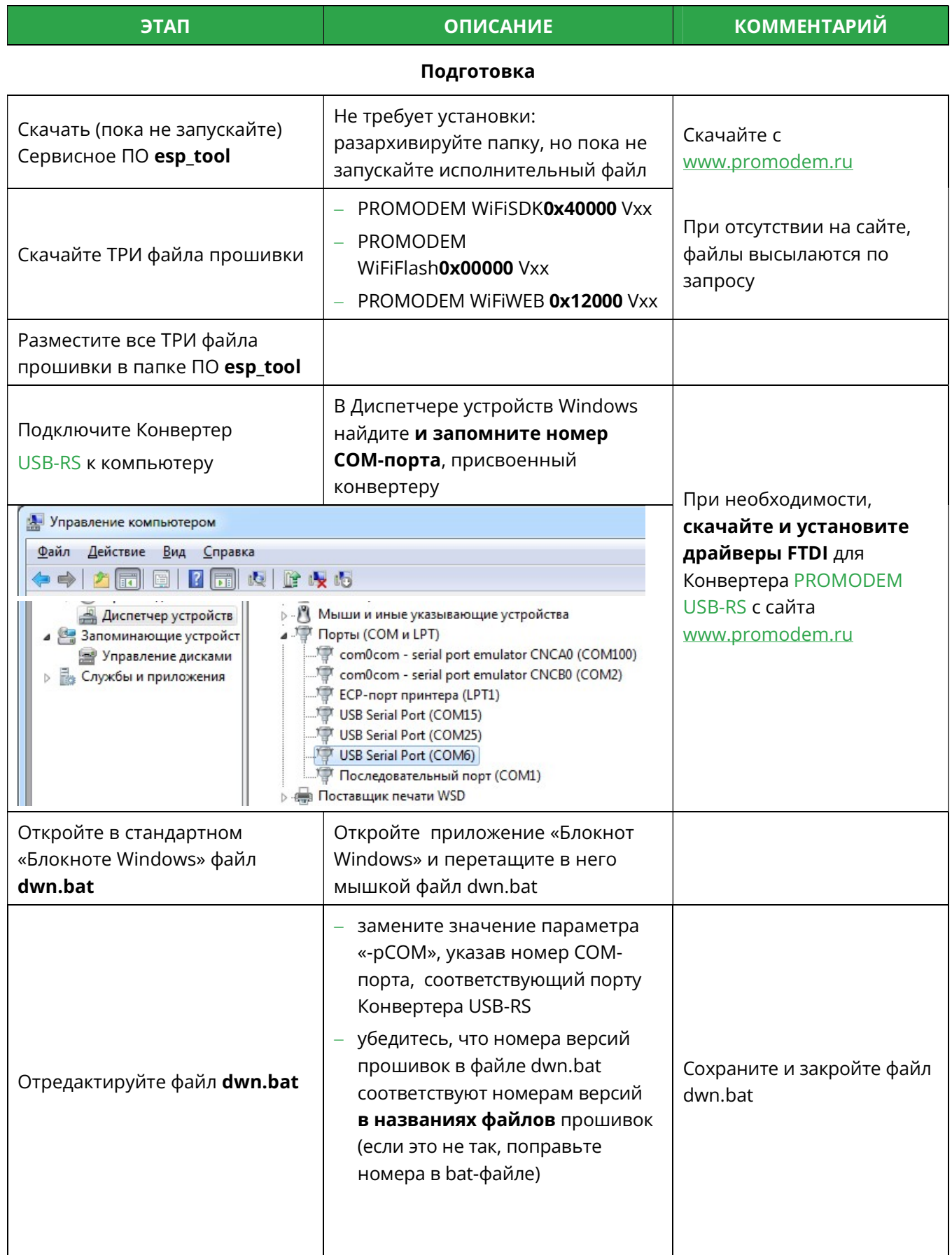

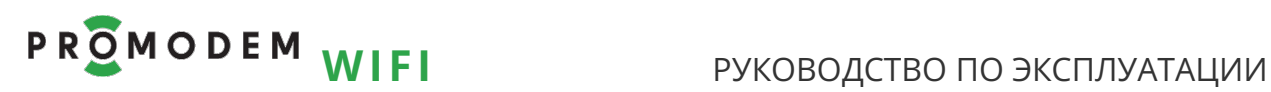

#### ЭТАП ОПИСАНИЕ КОММЕНТАРИЙ

#### Прошивка Модема

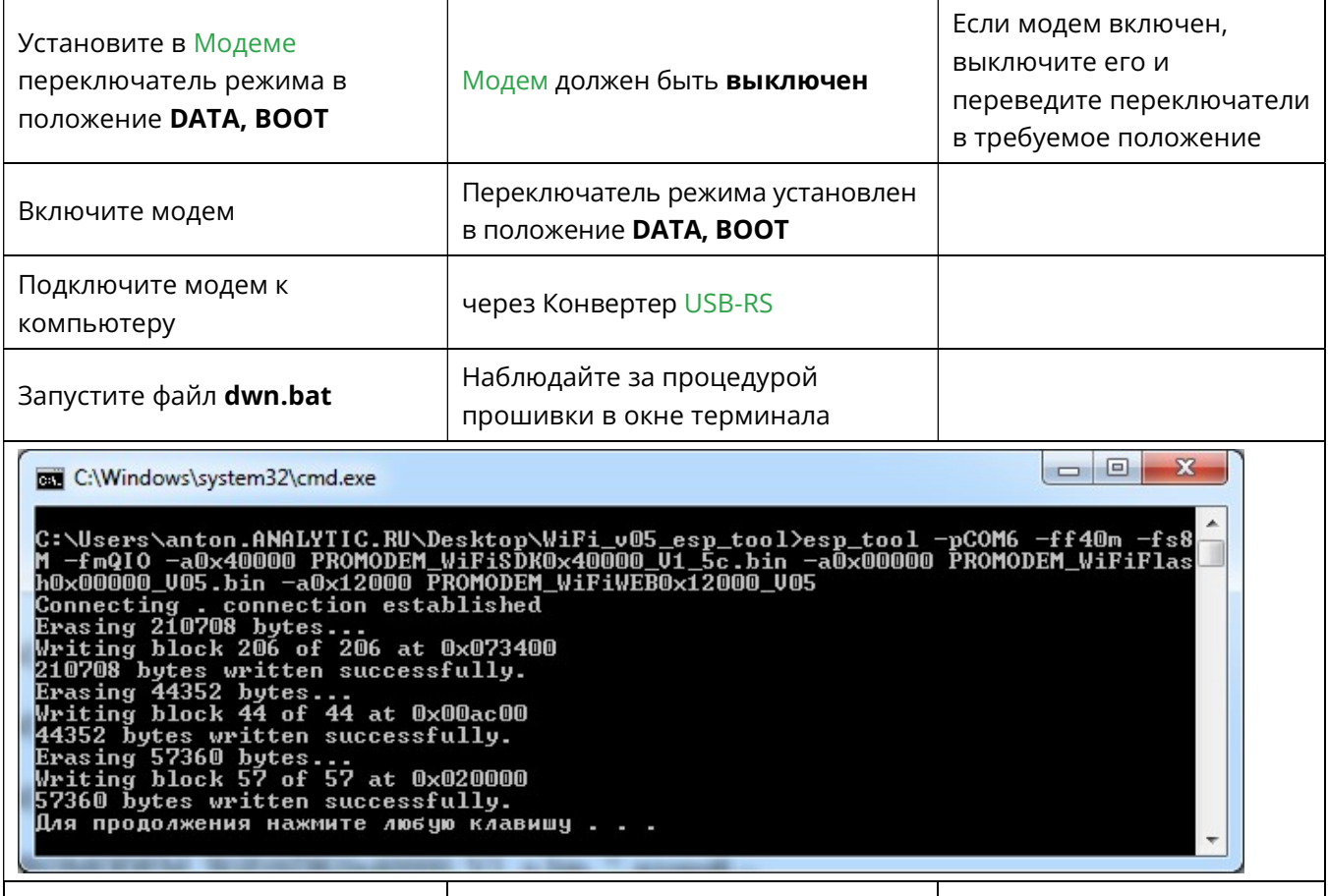

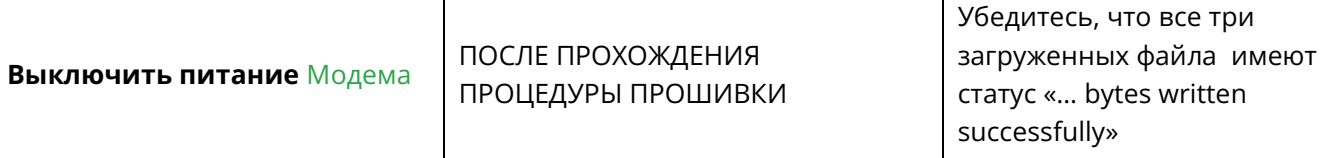

#### Проверка

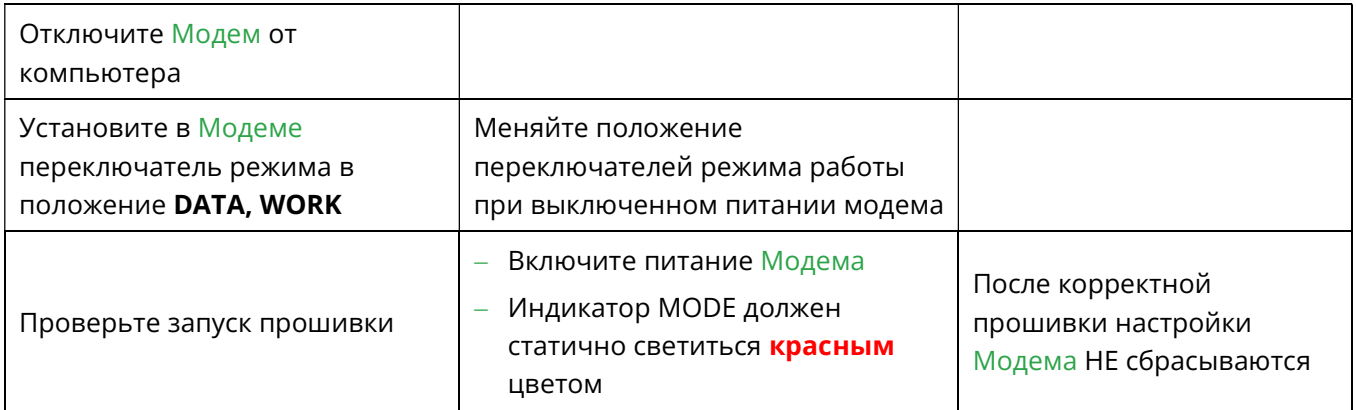

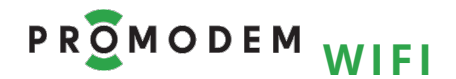

# РУКОВОДСТВО ПО ЭКСПЛУАТАЦИИ

## 4.4.3 Процедура прошивки через утилиту XTCOM\_UTILITY

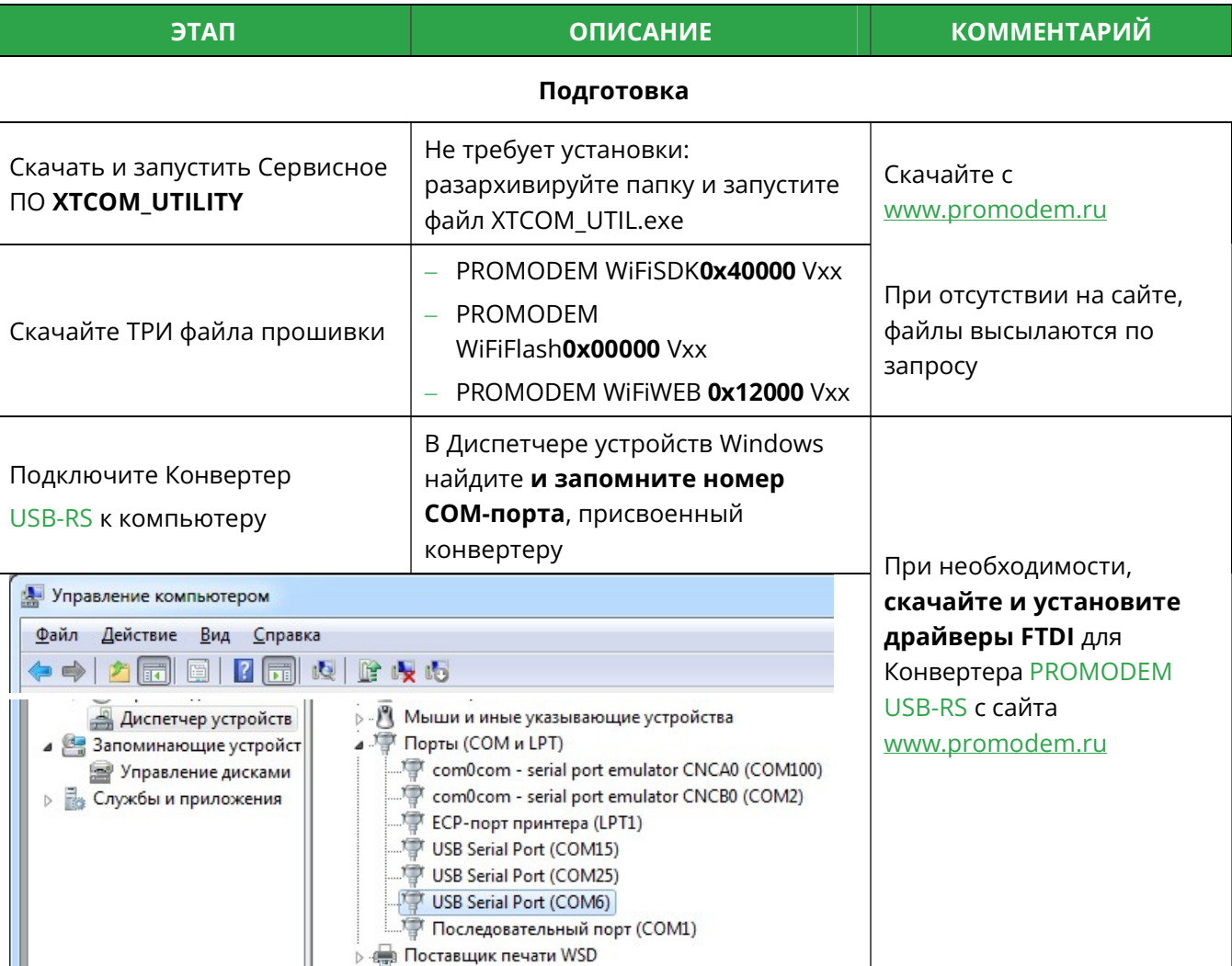

#### Прошивка Модема

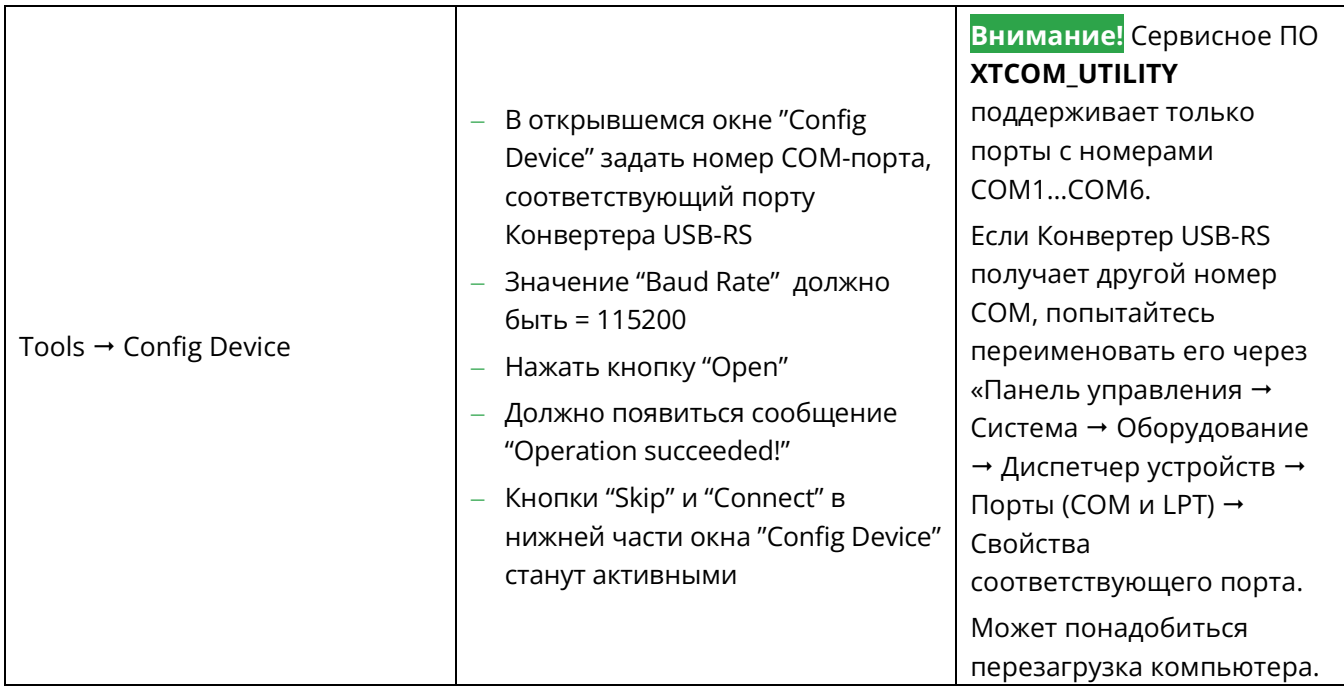

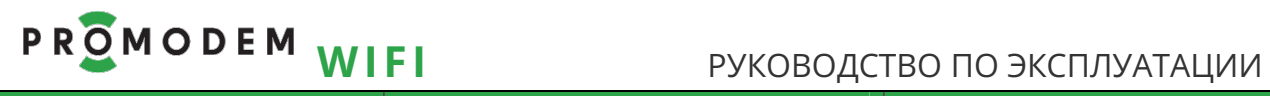

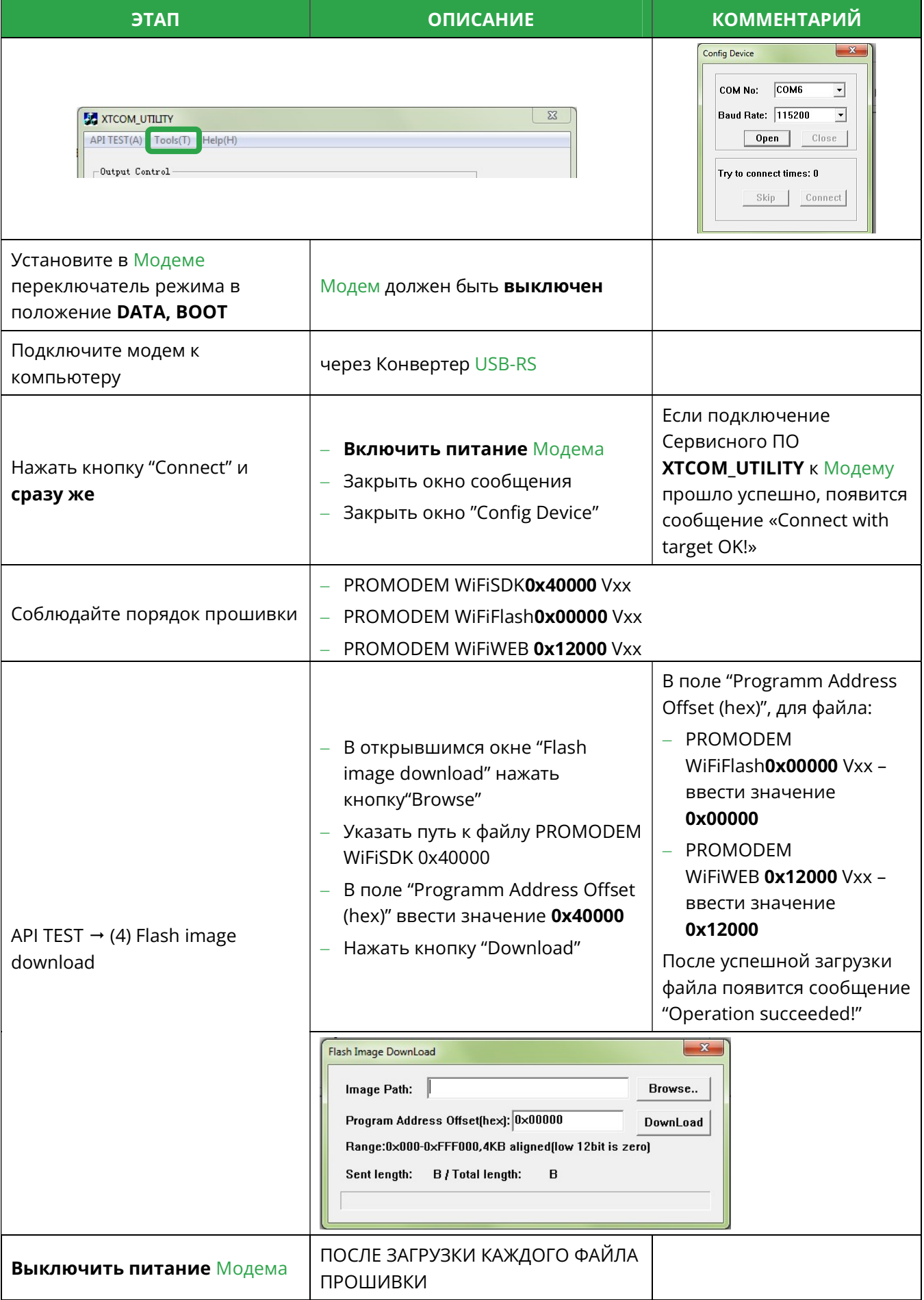

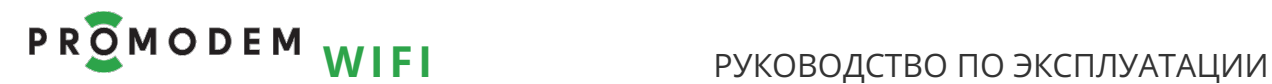

ЭТАП ОПИСАНИЕ КОММЕНТАРИЙ

#### Повторить процедуру Прошивки Модема для файла PROMODEM WiFiFlash 0x00000

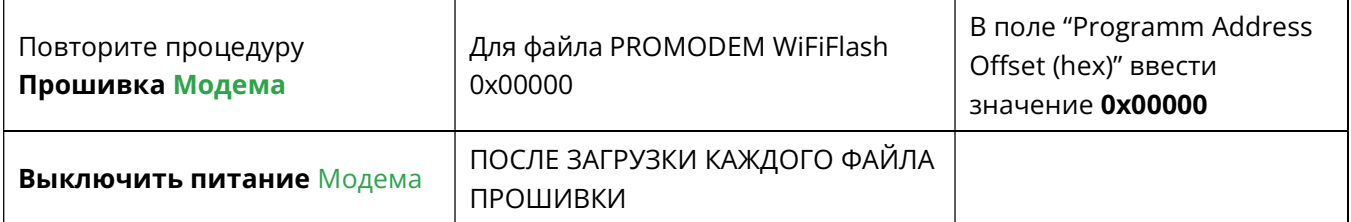

Повторить процедуру Прошивки Модема для файла PROMODEM WiFiWEB 0x12000

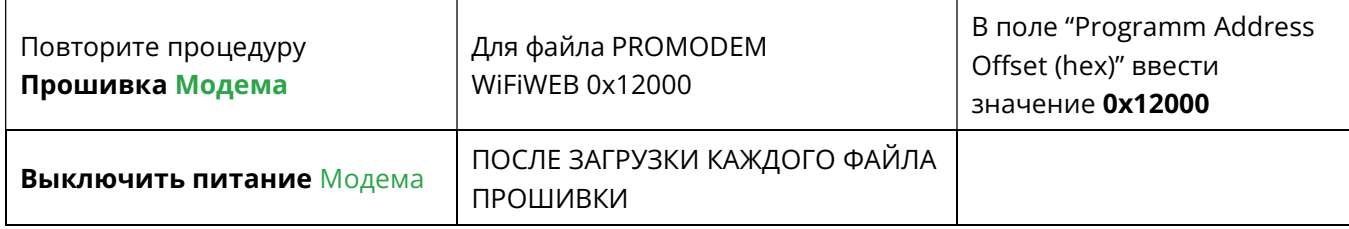

#### Проверка

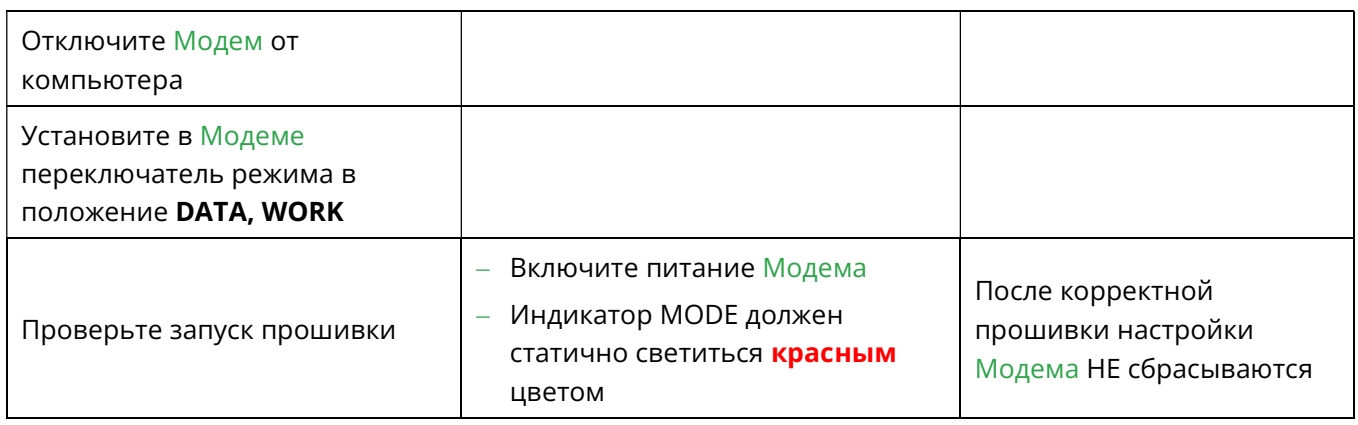